# Memoria

Release

## Contents

| 1 | Genera       | l Information                  | 1   |
|---|--------------|--------------------------------|-----|
|   | 1.1          | General Information            | 1   |
|   |              | Requirements                   | 1   |
|   |              | nstallation                    | 1   |
|   |              | Jnyson, Extension, and Plugins | 5   |
|   | 1.5 <b>D</b> | Demo Content                   | 11  |
|   | 1.6 <b>S</b> | Support                        | 13  |
| 2 | Page         |                                | 15  |
|   | _            | Create New Page                | 15  |
|   | 2.2 H        | Homepage Setup                 | 20  |
| 3 | Memor        | ria Elements                   | 21  |
|   |              | Memoria Custom Shortcodes      | 21  |
|   | 3.2 <b>N</b> | Memoria Plugin Elements        | 54  |
| 4 | Blogs P      | Posts                          | 67  |
|   |              | Create New Blog Post           | 67  |
|   |              | Blog Index Page                | 70  |
|   | 4.3 B        | Blog Category                  | 71  |
|   |              | Blog Tags                      | 74  |
| 5 | FAQ          |                                | 77  |
|   | _            | Create FAQ Item                | 77  |
|   | 5.2 <b>C</b> | Create FAQ Page                | 81  |
| 6 | Obitua       | ries                           | 85  |
|   | 6.1 <b>C</b> | Create Obituaries              | 85  |
|   | 6.2 <b>C</b> | Dbituaries Category            | 87  |
|   |              | Create Obituaries Page         | 90  |
| 7 | Team M       | Member .                       | 95  |
|   | 7.1 <b>C</b> | Create Team Member             | 95  |
|   |              | Feam Members Category          | 97  |
|   |              |                                | 100 |
| 8 | Testimo      | onials                         | 105 |

|    | 8.1<br>8.2<br>8.3 | Create Testimonials10.Testimonials Category10.Add Testimonials to Page11. | 8 |  |  |  |  |
|----|-------------------|---------------------------------------------------------------------------|---|--|--|--|--|
| )  | Contact Form      |                                                                           |   |  |  |  |  |
|    | 9.1               | Create New Contact                                                        | 5 |  |  |  |  |
|    | 9.2               | Create Contact Page                                                       | 7 |  |  |  |  |
| 10 | Produ             | ucts 12                                                                   | 1 |  |  |  |  |
|    | 10.1              | <b>Create Products</b>                                                    | 1 |  |  |  |  |
|    | 10.2              | <b>Products Category</b>                                                  | 4 |  |  |  |  |
|    |                   | Create Product Page                                                       |   |  |  |  |  |
| 11 | Widg              | ets & Menu                                                                | 1 |  |  |  |  |
|    |                   | Widgets                                                                   | 1 |  |  |  |  |
|    |                   | Menus                                                                     |   |  |  |  |  |
| 12 | Custo             | omising Memoria 14                                                        | 1 |  |  |  |  |
|    | 12.1              | Site Identity                                                             | 3 |  |  |  |  |
|    | 12.2              | General                                                                   |   |  |  |  |  |
|    | 12.3              | Header & Navigation                                                       | 5 |  |  |  |  |
|    | 12.4              | Page Header                                                               |   |  |  |  |  |
|    | 12.5              | Blog                                                                      | 3 |  |  |  |  |
|    | 12.6              | Shop                                                                      | 6 |  |  |  |  |
|    | 12.7              | Homepage Setting                                                          | 7 |  |  |  |  |
|    | 12.8              | <b>Background Image</b>                                                   | 9 |  |  |  |  |
|    | 12.9              | Menus                                                                     | 0 |  |  |  |  |
|    | 12.10             | Footer                                                                    | 2 |  |  |  |  |
|    |                   | <b>Widgets</b>                                                            |   |  |  |  |  |
|    | 12.12             | Additional CSS                                                            | 4 |  |  |  |  |

## **General Information**

## 1.1 General Information

Thank you for purchasing Memoria! We're very pleased that you have chosen our theme to use on your website. We're doing our best not to disappoint you! Before you get started, please check out these documentation pages. Memoria can only be used with WordPress and we assume that you already have it installed and ready to go. If you don't, please see WordPress Codex to get started.

## 1.2 Requirements

Before using Memoria, please meet the following requirements:

- Essentials to run WordPress Read more about WordPress Minimum Requirements in case any doubts regarding the server, contact your host provider.
- Latest version of WordPress, which you can download here.
- Create secure FTP and Database.

### 1.3 Installation

In our guide, we will show you step by step instructions on how to install our WordPress theme for beginners. Below you will find two ways to install a WordPress theme.

### 1.3.1 Installation via Administration Panel

If Memoria files are downloaded from your Themeforest account, you can start an installation using WordPress administration panel.

Follow steps below to install the theme:

• Step 1 - Once you've logged in to your administration panel, go to My Sites > Network Admin.

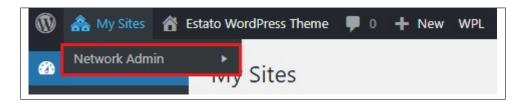

• Step 2 - Then click on *Themes > Add New*, you will be directed to a page where you can choose available themes.

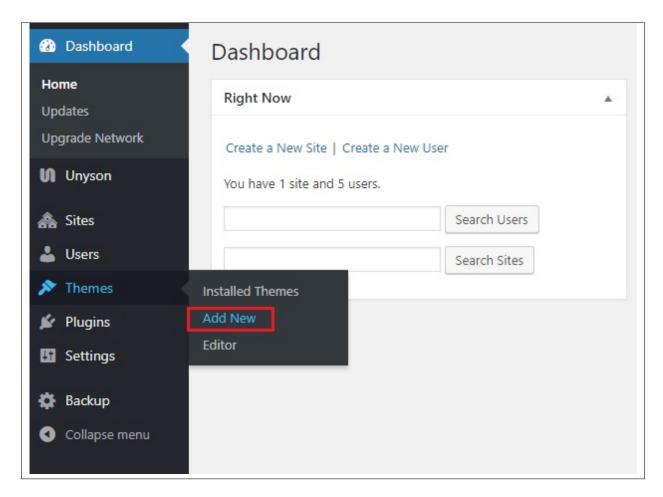

- Step 3 Once directed to the page, on the upper left side of the screen click on *Upload Theme* button.
- **Step 4** Choose the *Memoriatheme.zip* file from your computer, then click *Install Now*.

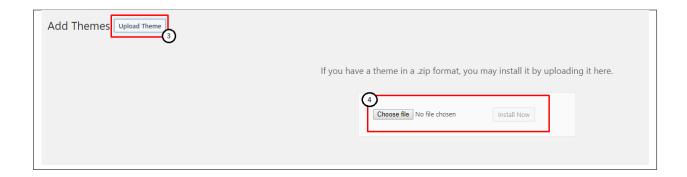

• Step 5 - Click on My Sites then go to Appearance > Themes and Activate Memoria.

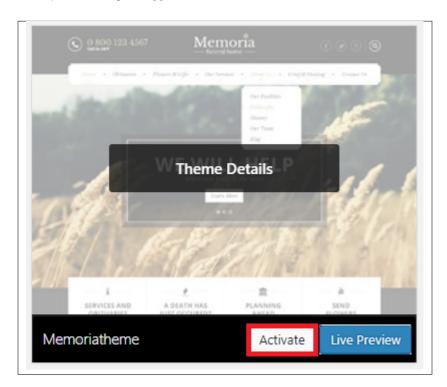

• **Step 6** - After activating *Memoria*, you will be sent to *Theme Installation Instruction* steps. By following this steps you will be asked to install required plugins, activate them, and import demo content (required).

1.3. Installation

#### Theme installation instructions

Please follow these steps:

- 1. Install all required plugins, click here: install plugins
- 2. Activate all required plugins, click here: activate plugins
- 3. Import demo content, click here: (click only when the theme plugin is active)

#### Common Install Error: Are You Sure You Want To Do This?

If you get the following question message when installing *Memoriatheme.zip* file via WordPress, it means that you have an upload file size limit. *Install the theme via FTP* or call your hosting company and ask them to increase the limit.

#### 1.3.2 Installation via FTP

To install Memoria WP via FTP, follow steps below:

- **Step 1** Unarchive *Memoriatheme.zip* file
- Step 2 Access your host web server using FTP client
- **Step 3** Find directory *wp-content > themes*
- Step 4 Put folder Memoriatheme in directory *wp-content > themes*

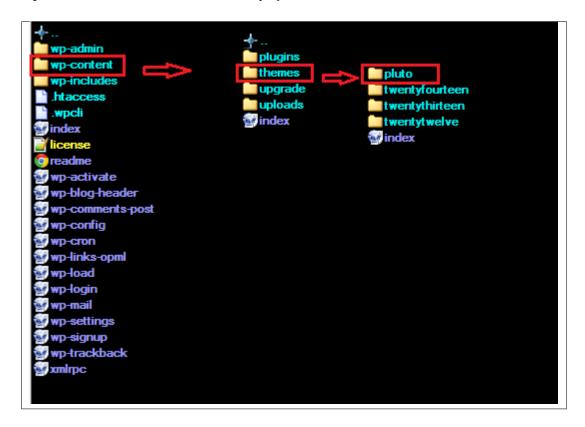

Step 5 - Go to your WordPress administration panel, navigate to Appearance > Themes then activate Memoriatheme.

#### Learn more:

• WordPress Codex – FTP clients

## 1.4 Unyson, Extension, and Plugins

Some functionalities of the Memoria Theme are available because of the plugins we used to create it. Once Memoria is activated in your WordPress admin panel you should see notification about bundled plugins we recommend to install – they are included in Memoria package – so you don't have to do anything more than click *install* and *activate*.

## 1.4.1 Unyson

Unyson is a framework for WordPress that facilitates development of a theme. This framework was created from the ground up by the team behind ThemeFuse from the desire to empower developers to build outstanding WordPress themes fast and easy. This documentation is heavily modified by createIT to ensure all custom extensions are well documented.

This documentation assumes you have a working knowledge of WordPress. If you haven't, please start by reading WordPress Documentation.

#### **Minimum Requirements**

- WordPress 4.4 or greater
- PHP version 5.2.4 or greater
- MySQL version 5.0 or greater

#### Installation

Unyson is part of *Memoria plugin* that should be activated to be able to use the fully use this theme.

After plugin will be activated you will notice the Unyson entry in the sidebar:

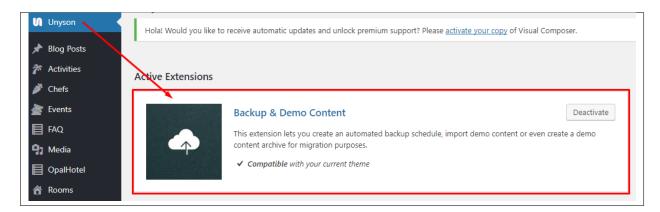

Configure the plugin by going to the Unyson menu and activating the following extensions:

- Backup & Demo Content: This extension lets you create an automated backup schedule, import demo content or even create a demo content archive for migration purposes.
- Breadcrumbs: Creates a simplified navigation menu for the pages that can be placed anywhere in the theme.
- Visual Composer: Allows for seamless integration with Visual Composer.
- SASS Compiler: Compiles SASS files. Remember to activate it when you are going to change theme colors via Customize.
- Memoria Team: This extension will add team post type support.
- CT Testimonials: This extension will add testimonials post type support
- CT Twitter: This extension will add twitter shortcode.
- CT Footer: This extension will add footer sidebars and options.
- CT Obituaries: This extension will add obituaries post type support.

#### License

The licenses for most software are designed to take away your freedom to share and change it. By contrast, the GNU General Public License is intended to guarantee your freedom to share and change free software. Unyson inherits the General Public License (GPL) from WordPress.

#### 1.4.2 Extension

On the Unysone page you'll see a list of avaliable extensions separated in two sections:

Active Extensions - Extensions that should be activate to be able to fully use Memoria WP theme functionality:

Available Extensions - Extensions not yet downloaded or activate.

**Note:** We recommend to not activate any of the extensios that are not part of the list above. They may not be compatible with the theme and could create unexpected issues.

### 1.4.3 Plugins

### **Visual Composer**

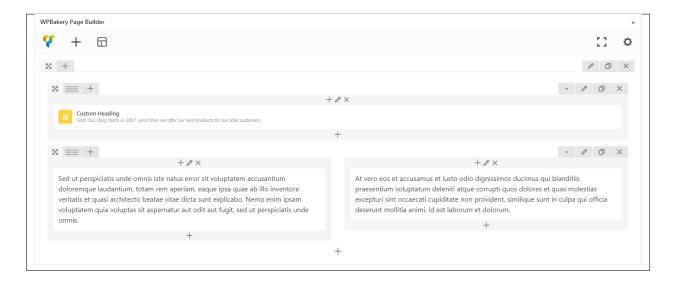

Simply drag and drop elements to build your page content. We prepared components which will help you determine main structure of the webpage – easily set up backgrounds, colors and styles for whole sections as well as lots of various smaller components which you can freely put wherever you want.

**Note:** As the VC plugin used with Memoria WP Theme is part of a bundle, that mean that theme author has a license and only he/she can download latest versions of VC and include it in the theme. You as a theme user may use Visual Composer free of charge while you use the theme that came with VC (because you have a license for that theme).

#### Learn more:

For more information about Visual Composer, please check articles below:

- How to install Visual Composer
- Visual Composer demo
- Visual Composer documentation

#### **Slider Revolution**

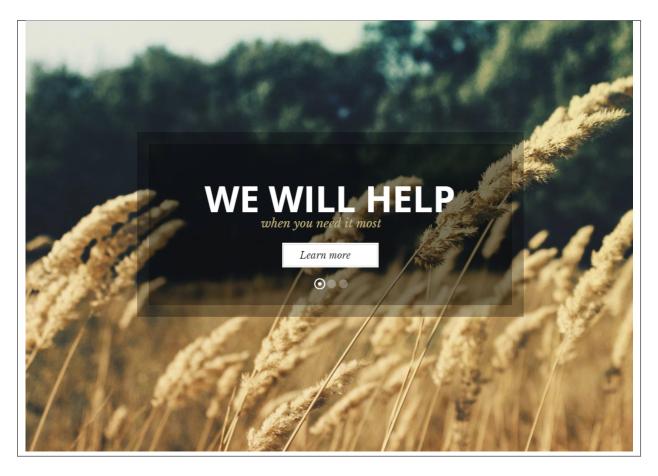

#### How to activate the plugin

Slider Revolution is included in Memoria WP package – so you don't have to do anything more than click *install* and *activate* as you do with other plugins.

If you are new user of the revolution Slider plugin or you just want to check some of it functionality feel free to check Slider Revolution Documentation created by the authors of this plugin.

#### **Common questions:**

- How to update the plugin when it was packaged with your theme?
- Purchase Code isn't working

#### **Contact Form 7**

Contact forms in Memoria WP are created with the use of *Contact Form 7 Plugin*. Below you will find information how to recreate Contact forms used in our theme by adding the correct markup for the Form section of this plugin.

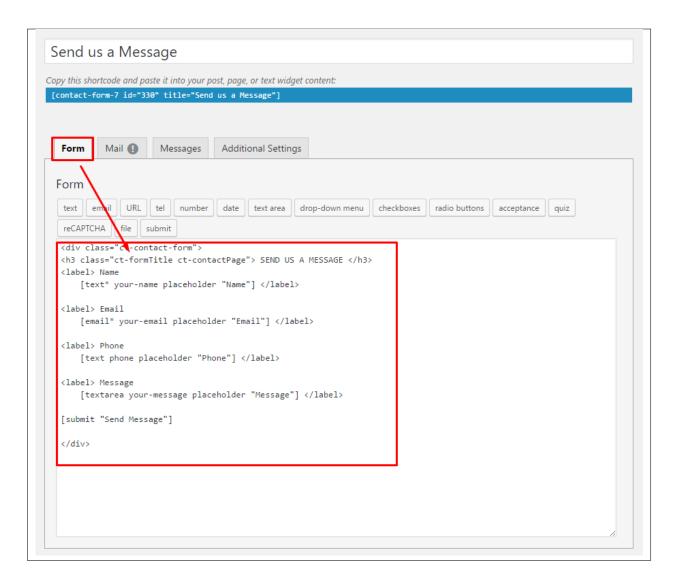

If you never before used this plugin I suggest you to check Getting Started with ContactForm 7.

#### **WooCommerce**

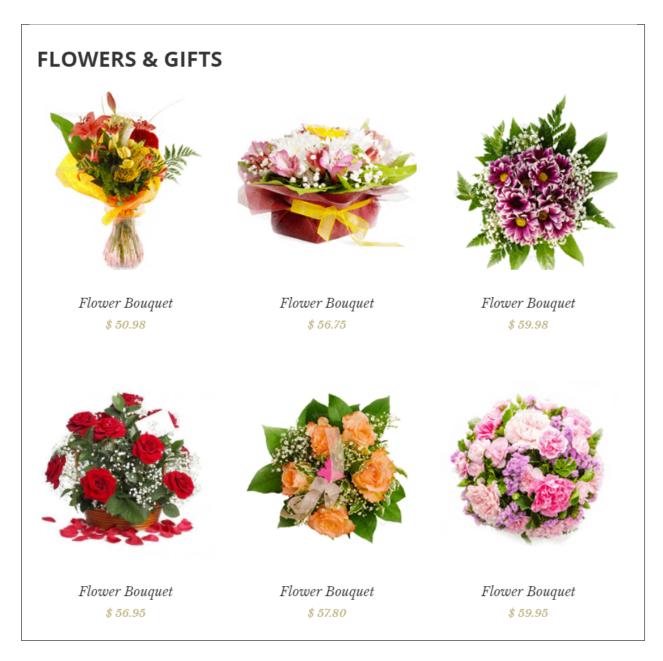

WooCommerce is a free eCommerce plugin that allows you to sell anything, beautifully. Built to integrate seam-lessly with WordPress, WooCommerce is the world's favorite eCommerce solution that gives both store owners and developers complete control.

With endless flexibility and access to hundreds of free and premium WordPress extensions, WooCommerce now powers 30% of all online stores — more than any other platform.

#### Learn more:

- WooCommerce Wishlist Plugin installation
- WooCommerce Wishlist Plugin documentation
- Check the Live Preview

## 1.5 Demo Content

**Note:** To be able to use theme content installation and backup functionality make sure to activate *Backup & Demo Content* Unyson's extension.

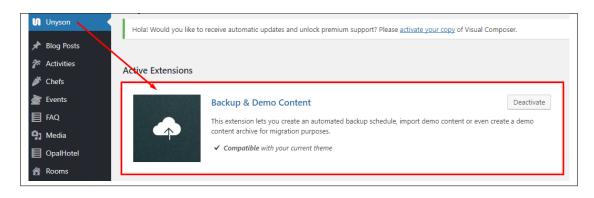

The fastest and easiest way to import our demo content is to use Theme Options *Demo Content Installer*. It will import all pages and posts, sample slider, widgets, theme options, assigned pages, and more.

## 1.5.1 Import Demo Content

To import our demo content, please follow the steps below:

• **Step 1** – Navigate to Tools where after activating the Unyson extension *Demo Content Install* option will be available

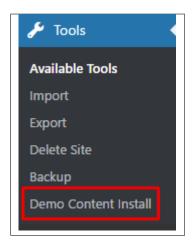

- Step 2 Choose import option you want to use from available options
- Step 3 To be able to continue you need to agree to this term.

1.5. Demo Content

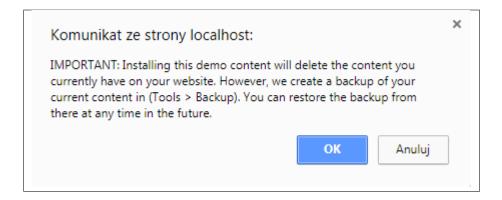

• Step 4 – Wait until the content will be installed

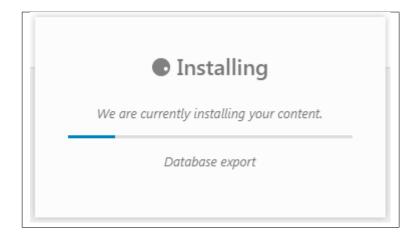

Importing can take a few minutes. Please be patient and wait for it to complete. Once it is loading, you will see message with indicating progress.

We recommend this approach on a newly installed WordPress. It will *replace* the content you currently have on your website. However, we create a backup of your current content in (Tools > Backup). You can restore the backup from there at any time in the future.

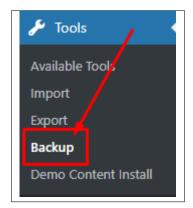

## 1.6 Support

All of our items comes with free support. Free support is limited to questions regarding the themes features or problems. We provide premium support for code customisation or third-party plugins.

Note: Our support hours: 10:00 AM – 6:00 PM UTC +1 on Monday to Friday.

## 1.6.1 Free Support

For issues and concerns, you can reach us through these support methods:

- E-mail support@createit.pl
- **Help Desk** Click here to go to our support website. Just click on the *Submit Ticket* button and follow instructions to create a ticket.
- Forum Comment/Post on the product you have issues/queries in ThemeForest or CodeCanyon websites.

#### **Before You Post in a Forum**

We urge you to follow the steps below, before you post a new topic on the forum, to speed up your request. It's in everyone's interest and will benefit in making the entire forum more efficient:

- Step 1 Always check the Documentation and the Knowledgebase Section. Most questions are already answered in those areas.
- Step 2 If your question hasn't been brought up on the forum, please post a new topic. Always be as specific as possible. Creating a topic requires entering the live URL to your home page or page that shows the issue in question. It also has bars for WP and FTP login info, which aren't required, however, providing us with your login information can save a lot of time for both of us. Login credentials are securely stored and accessible only by our support staff.
- Step 3 We usually answer questions in 24 hours on working days. However, if you don't get any answer within 72 hours bump up your question or send us an e-mail.

For *all support methods*, you will receive confirmations and replies on your queries through e-mail or by tracking your ticket which you will also get through e-mail. To track your ticket, please click here.

Once we reply to your query, each ticket will be open for 7 days without a reply from you. On the 6th day without a reply, an e-mail will be sent to notify you of the ticket's inactivity. To make the ticket active again, you simply need to reply or follow the steps in the e-mail. If you won't make the ticket active within 7 days, on the 8th day the ticket will automatically be closed.

## 1.6.2 Premium Support

We can create your website from scratch, redesign it or just extend the current ones. For more information, please take a look at our website. Typical issues covered by Premium Support:

- Custom CSS
- Support for third party software and plug-ins
- WordPress Installation with Theme configuration
- Server configuration
- · Site structure modifications

1.6. Support

## Memoria, Release

- Graphic adjustments, etc.
- WordPress general howto's

## CHAPTER 2

## **Page**

You can use *Pages* to organize and manage any content on your website. You can create multiple pages on your website for different types of content or setup onepager with scroll-to-section menu.

## 2.1 Create New Page

To create a new Page in Memoria follow the steps below:

• **Step 1** - In *Dashboard*, navigate to *Pages > Add New*. You will be directed to a page where you can add details on the page.

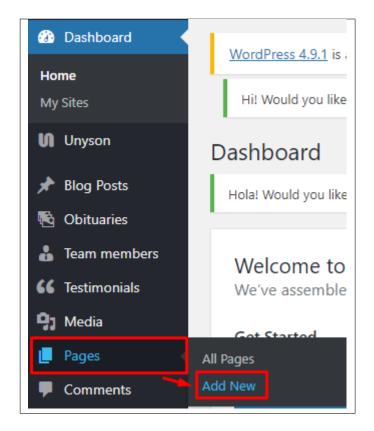

- Step 2 Add the Title of the page.
- Step 3 Add content we recommend you to create page content using *Visual Composer* or by modifying demo content.

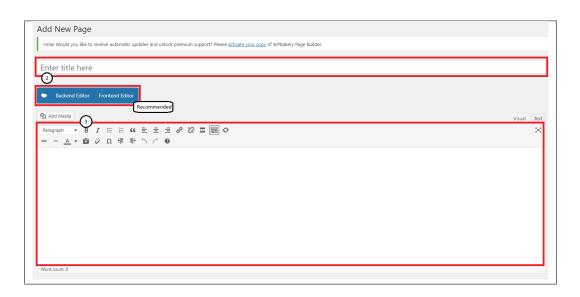

• **Step 4** - Choose page attributes.

16 Chapter 2. Page

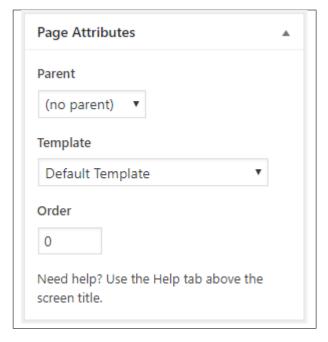

- Parent If you want to create this page as a subpage.
- Template You can choose one of defined page templates
- Order The order of the page.
- Step 5 After adding all the contents of the page, click on the *Publish* button.

## 2.1.1 Create Page Using Visual Composer

When using Visual Composer to add content, you have 2 Editor options, the Backend Editor and Frontend Editor.

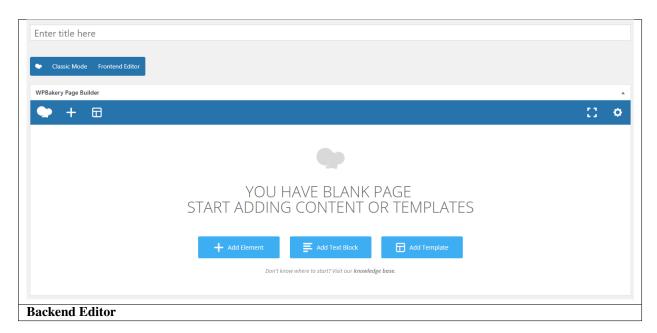

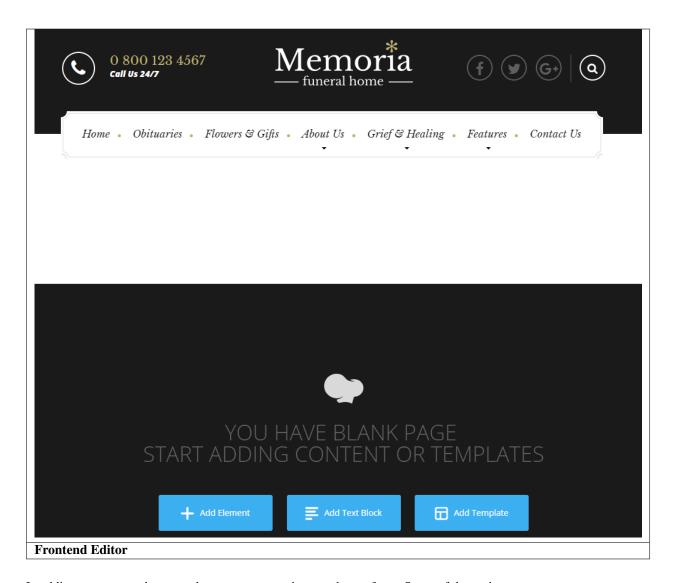

In adding contents to the page, there are many options to choose from. Some of the options are:

• Elements - You will be able to choose elements that are needed and used on the page.

18 Chapter 2. Page

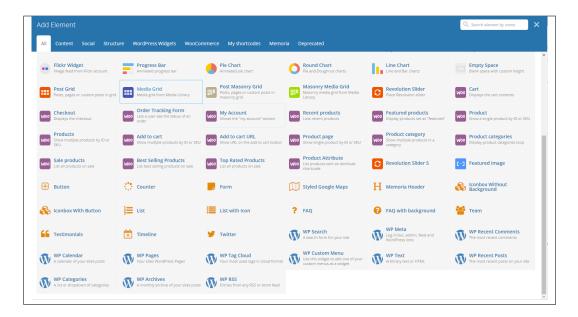

• **Text Block** – This is where you add Text to the page.

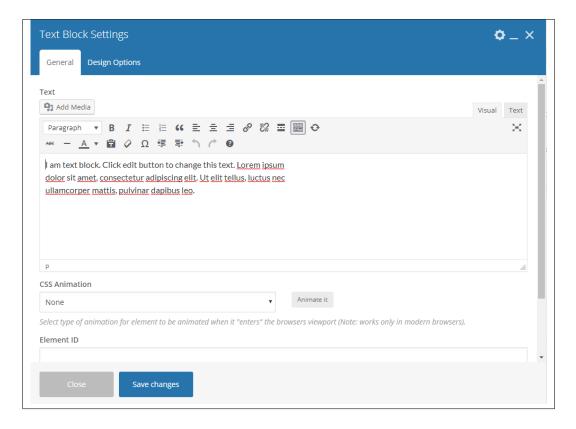

• Row – An area where you can add elements.

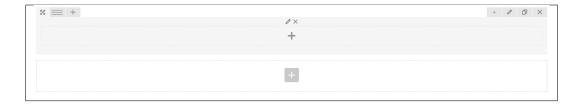

## 2.2 Homepage Setup

If you have added some pages via Pages > Add New you can choose one and set it up as a homepage.

Use Static front page tool in *Settings > Reading* and choose from the list your homepage. Remember to click *Save* changes at the end of editing.

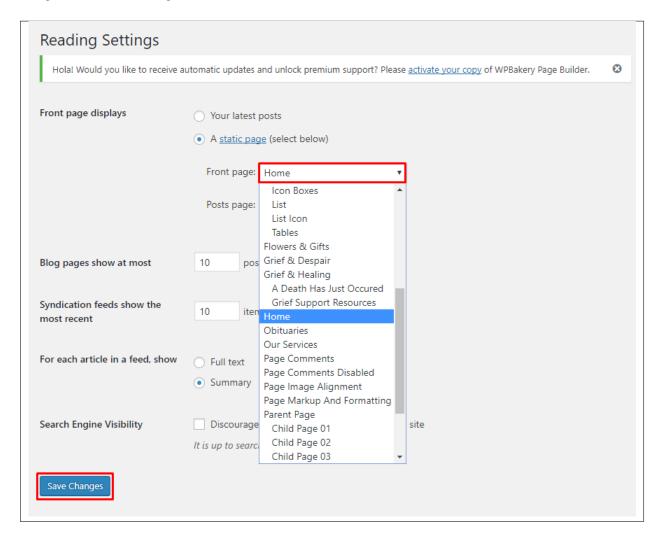

20 Chapter 2. Page

## CHAPTER 3

## **Memoria Elements**

## 3.1 Memoria Custom Shortcodes

With Memoria comes many custom shortcodes for (Visual Composer) VC that are used to show content created in Memoria.

Below you will find short information about this Visual Composer elements:

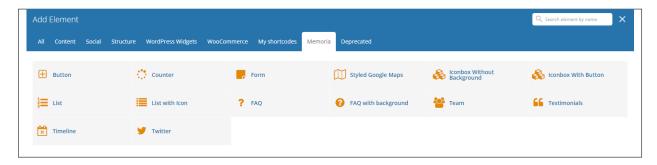

### **3.1.1 Button**

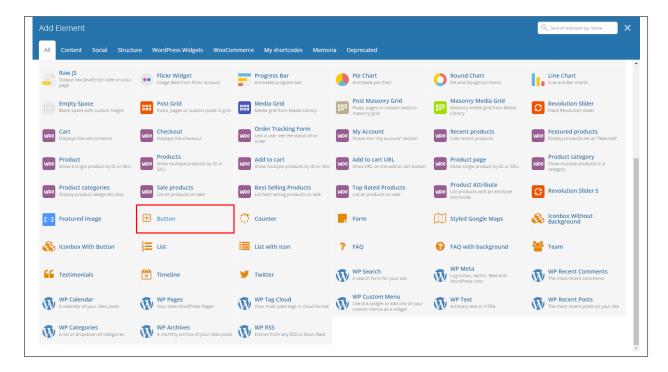

This theme comes with VC element that give you the option to create buttons that can be used in the theme.

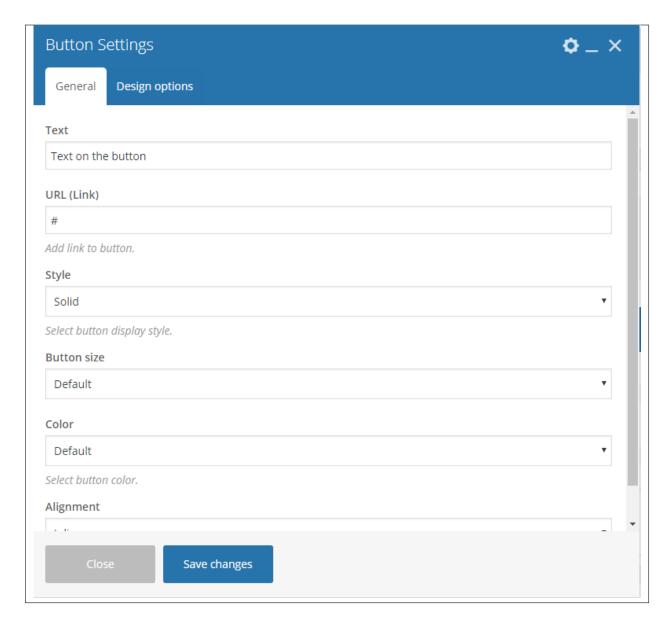

#### -General Tab-

- **Text** Text inside the button.
- URL URL link for the button.
- **Style** the buttons style.
- Button size Size of the button.
- Color Color of the button.
- **Alignment** Alignment of the button in the row.

#### -Design options Tab-

- **Design options** Add/Change the margin, border, or padding of the promo section.
- Border color Color of the border line.
- Border style The style of the border line.

- Border radius The size of the border.
- Background Background color or image of the promo section.

#### Sample Button in Page

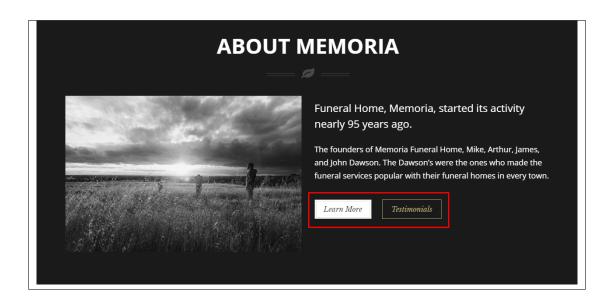

### 3.1.2 Counter

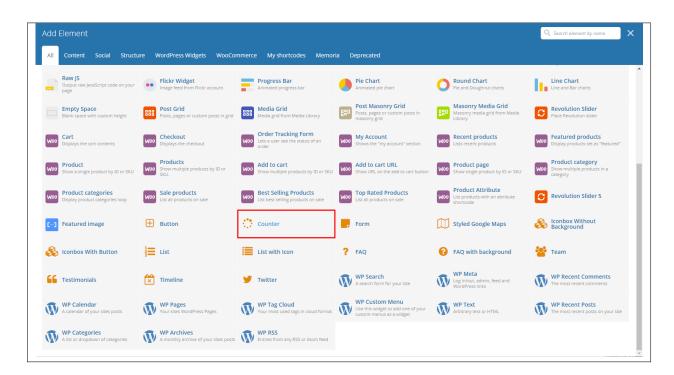

This will let you a dynamic counter from 0 to the number you set the counter on your page.

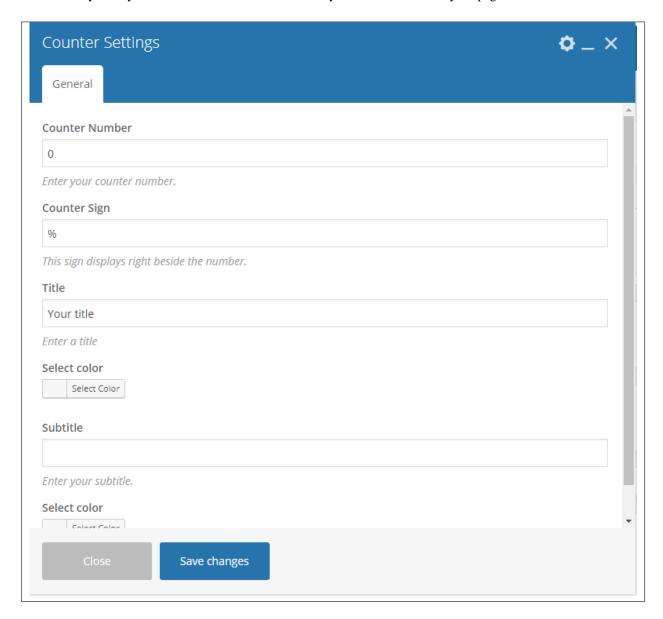

#### -General Tab-

- Counter Number Number you set the counter to reach.
- Counter Sign Set a sign to add beside the counter number.
- Title Title of the counter.
- Select color Text color of the title.
- Subtitle Subtitle of the counter.
- Select color Text color of the subtitle.

#### Sample Counter in Page

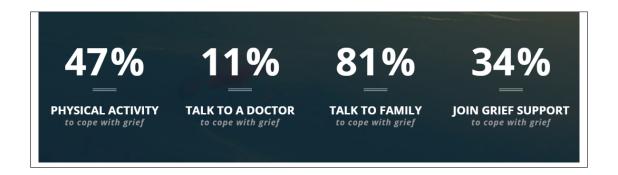

#### 3.1.3 Form

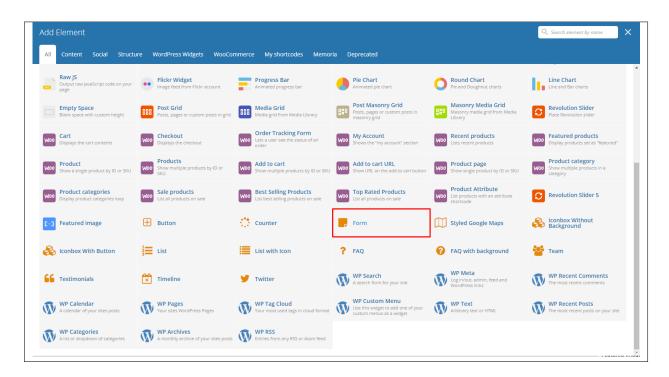

You will be able to add forms on the page using this element.

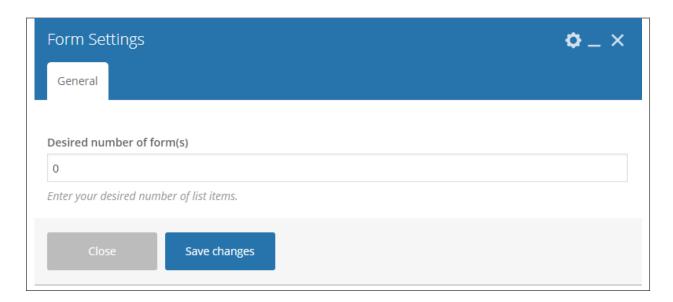

#### -General Tab-

- **Desired number of form(s)** The set number will be the determine how many form details are going to show below this option.
- Alert Title
- Alert Message
- Select color
- Display close button

Sample Form in Page

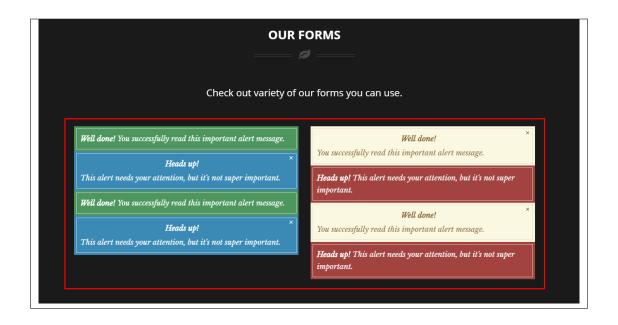

## 3.1.4 Styled Google Maps

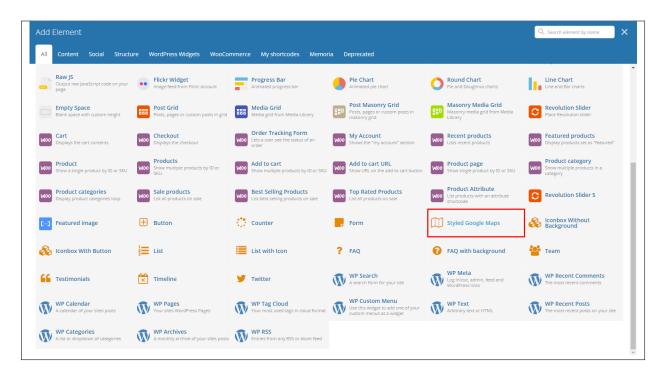

Lets you add a styled google map on a page. You will be able to customize this map in the *Styled Google Maps Settings*.

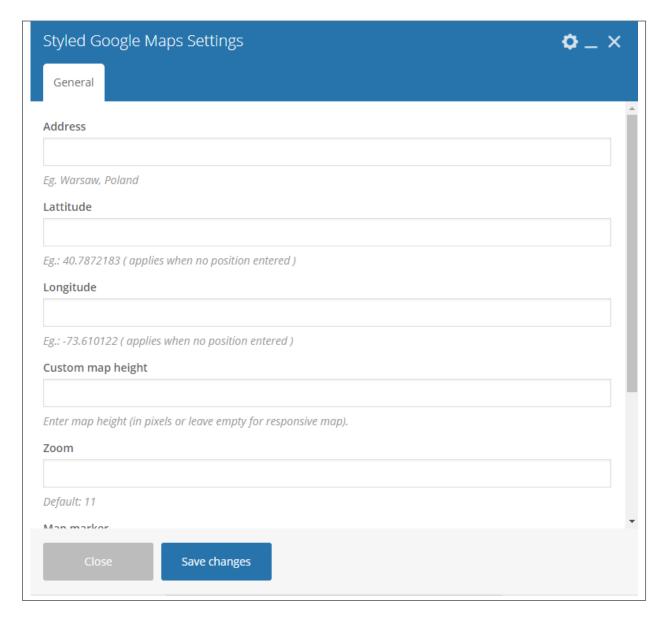

#### -General Tab-

- Address Set an address for the map.
- Latitude Option to add a latitude of the address.
- Longitude Option to add a longitude of the address.
- Custom map height Height of the map.
- **Zoom** Zoom percentage of the map.
- Map marker Option to add a custom map marker.
- Map style code Paste "JavaScript Style Array" here, you can find and create it on: snazzymaps.com

#### Sample Styled Google Maps in Page

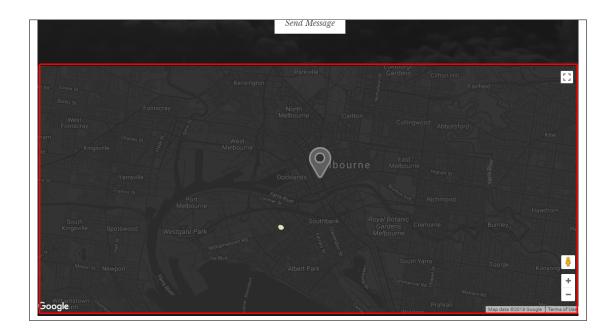

## 3.1.5 Iconbox Without Background

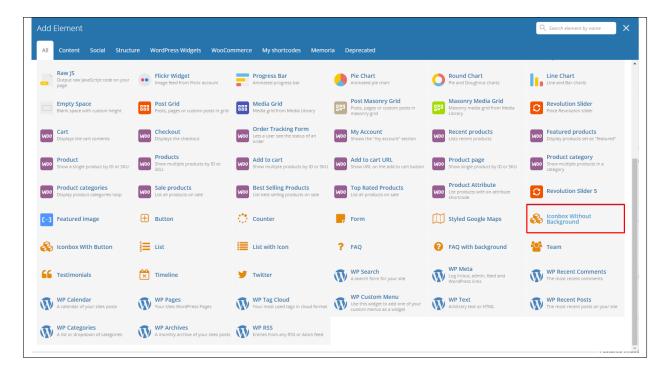

This element lets you add an iconbox without a background on a page.

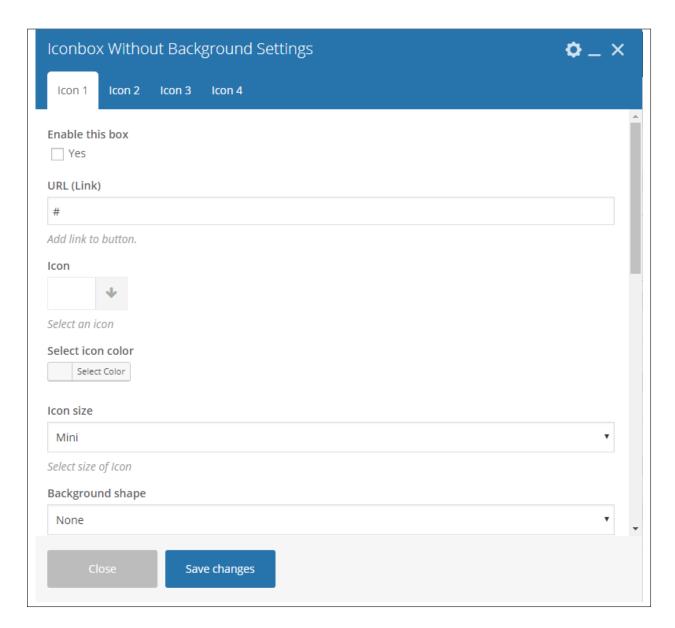

#### -Icon 1 to 4 Tab-

- Enable this box Option to enable this iconbox.
- URL (Link) URL for the icon.
- Icon Set an Icon for this iconbox.
- Select Icon color Set an Icon color for this icon.
- **Icon size** Set the size of the icon in the iconbox.
- Background shape Set the shape and style of the icon.
- Select background color Background color of the iconbox.
- Title Title of the icon box.
- Select title color Color of the title's font.
- · Element Tag

- Font weight Weight value of the text.
- Subtitle Subtitle of the title.
- **Select subtitle color** Color of the subtitle's font.
- **Description** Description of the iconbox.
- **Select description color** Text color of the description.

#### Sample Iconbox Without Background in Page

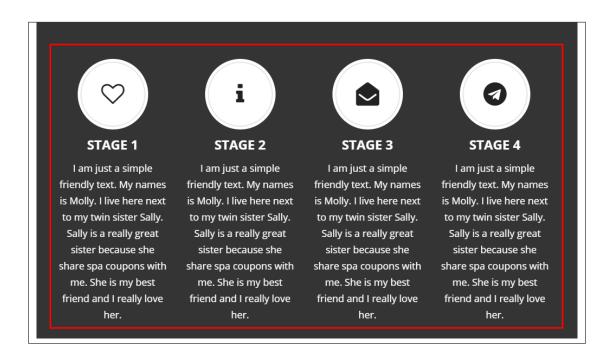

# 3.1.6 Iconbox With Button

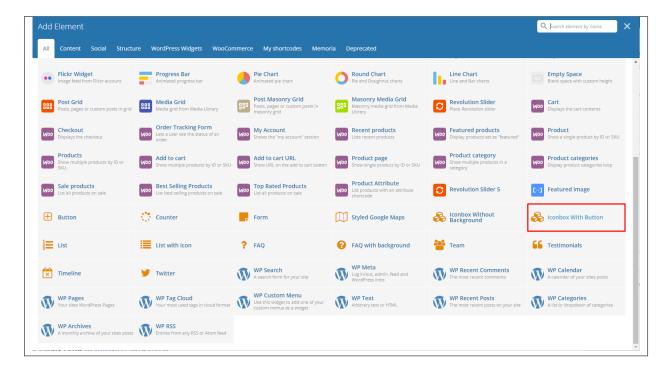

This element lets you add an iconbox with button on a page.

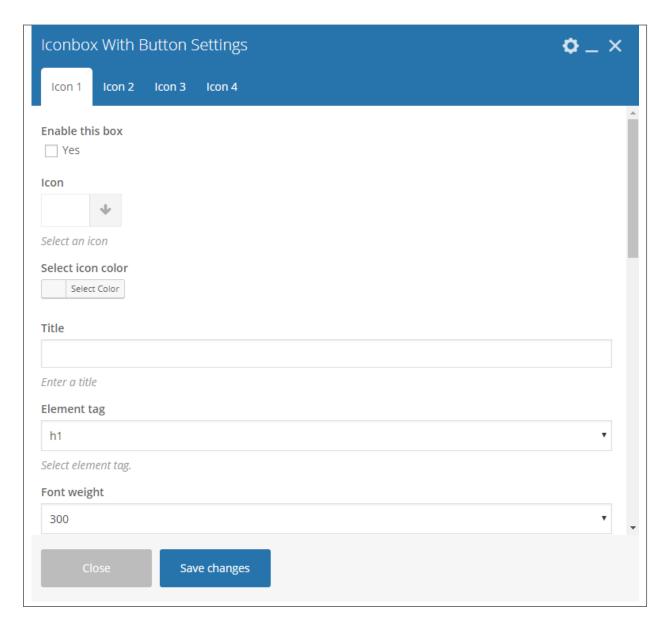

#### -Icon 1 to 4 Tab-

- Enable this box Option to enable this iconbox.
- Icon Set an Icon for this iconbox.
- Select Icon color Set an Icon color for this icon.
- Title Title of the icon box.
- Element Tag
- Font weight Weight value of the text.
- Select title color Color of the title's font.
- **Description text** Description of the iconbox.
- Select description color Text color of the description.
- **Display button** Option to display a button in the iconbox.

- Text Text inside the button.
- URL (Link) URL for the icon.
- **Style** Style of the button.
- Button size Size of the button.
- Color Color of the button.
- **Alignment** Alignment of the button in the iconbox.
- Select background color Background color of the iconbox.

# Sample Iconbox With Background in Page

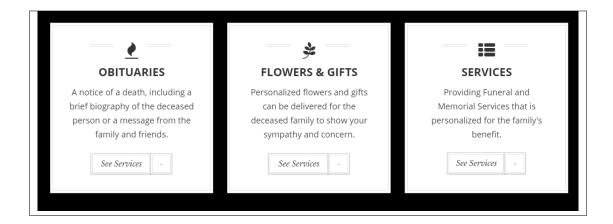

# 3.1.7 List

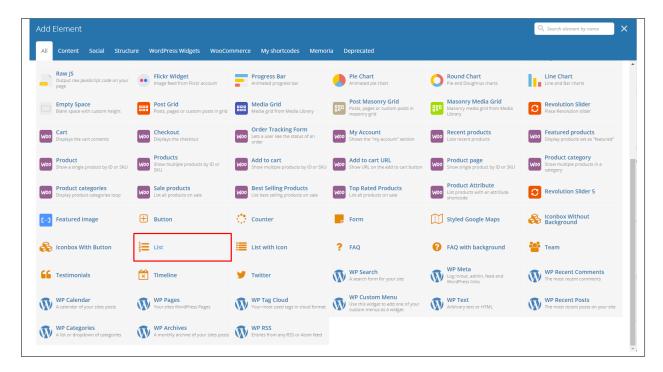

Display a list with a set style and list items.

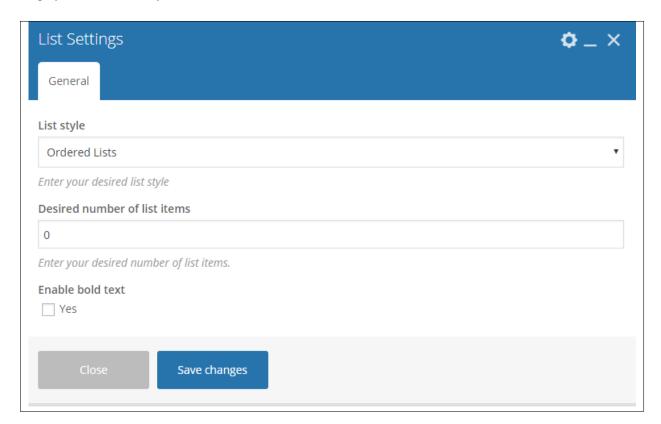

#### -General Tab-

- List style Style of the list being displayed.
- **Desired number of list items** Number of list items being displayed. The set number will determine the number list details will show in *List Tab*.
- Enable bold text The price of the listing.
- -Design options Tab- You can customize the distance of the list from each other by adding padding top and bottom.
  - **Design options** Add/Change the margin, border, or padding of the lists.
  - Border color Color of the border line.
  - Border style The style of the border line.
  - Border radius The size of the border.
  - Background Background color or image of the lists.
- -List Tab-
  - List # Text of the list.
- -Background -- Will only work with List style > List Group with Background
  - -Select color- Set the color you want as background.

#### Sample List in Page

# Ordered Lists Unordered Lists 1. Ordered list element · Unordered list element 2. Ordered list element · Unordered list element 3. Ordered list element · Unordered list element 4. Ordered list element · Unordered list element List Group With Background List Group List group with background element List group element List group with background element List group element List group with background element List group element List group with background element List group element List group element List group element

# 3.1.8 List with Icon

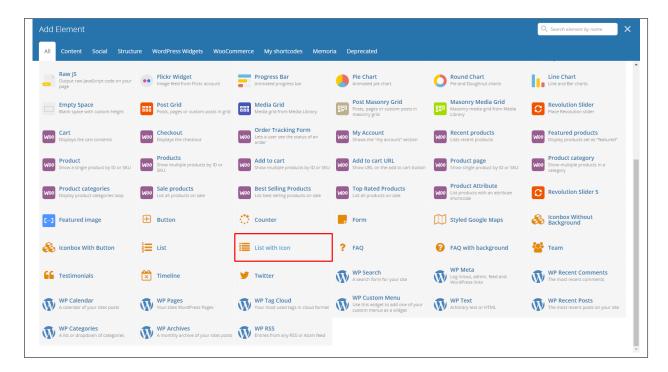

Display a list w/ icon with a set style and list items.

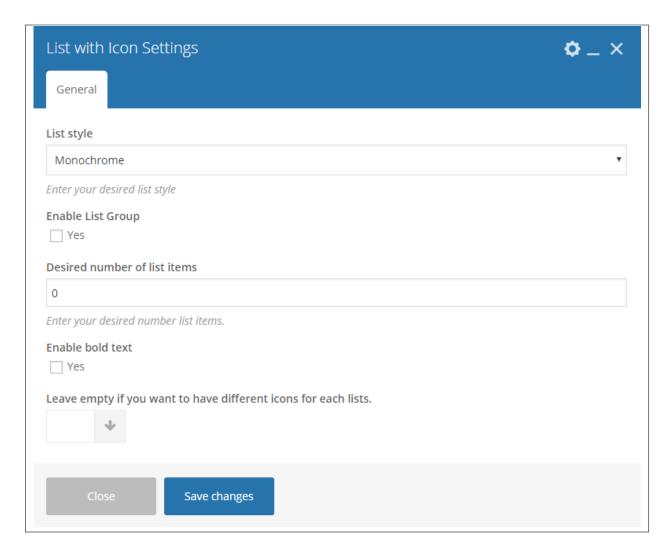

#### -General Tab-

- List style Style of the list being displayed.
- Enable List Group Option to make list to a list group.
- **Desired number of list items** Number of list items being displayed. The set number will determine the number list details will show in *List Tab*.
- Enable bold text The price of the listing.
- -Design options Tab- You can customize the distance of the list from each other by adding padding top and bottom.
  - **Design options** Add/Change the margin, border, or padding of the lists.
  - Border color Color of the border line.
  - Border style The style of the border line.
  - Border radius The size of the border.
  - Background Background color or image of the lists.

#### -List Tab-

• List # - Text of the list.

- Icon color # Color of the icon of a list.
- List icon Icon for the list.
- -Background- Will only work with List style > Fancy Container with Color
  - -Select color- Set the color you want as background.

# Sample List in Page

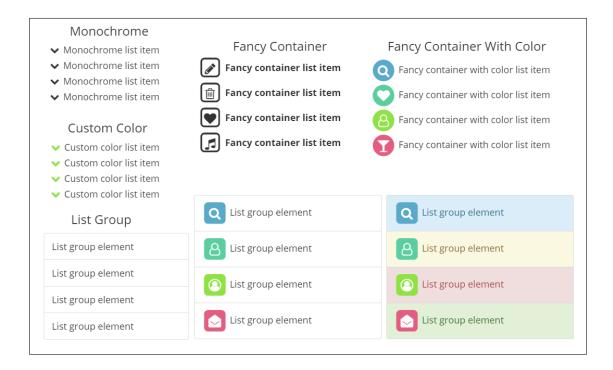

# 3.1.9 FAQ

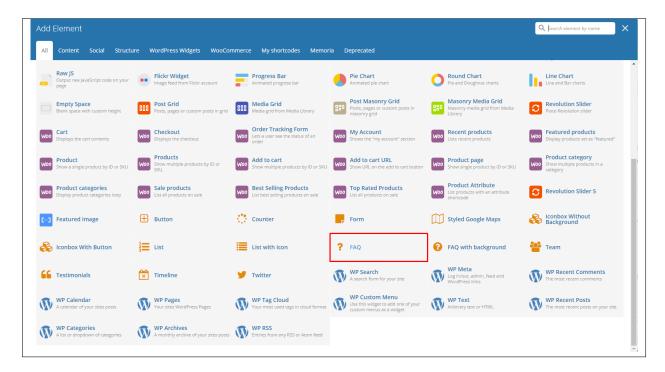

This element lets you add FAQs with a filtering of categories on the page.

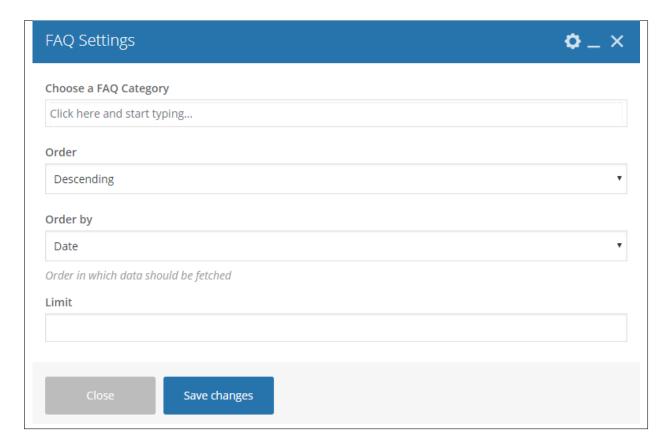

- Choose a FAQ Category Category of the FAQs that you want to show.
- Order How the posts order looks.
- Order by How the posts are ordered.
- Limit Set results limit.

# Sample FAQ in Page

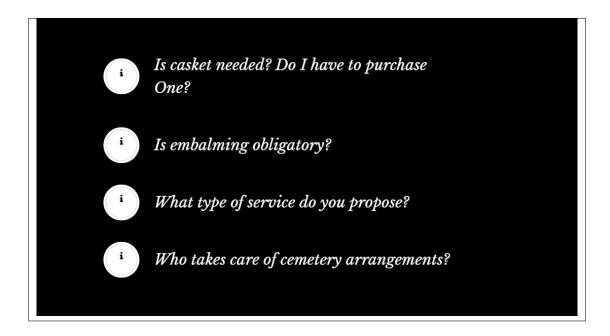

# 3.1.10 FAQ with background

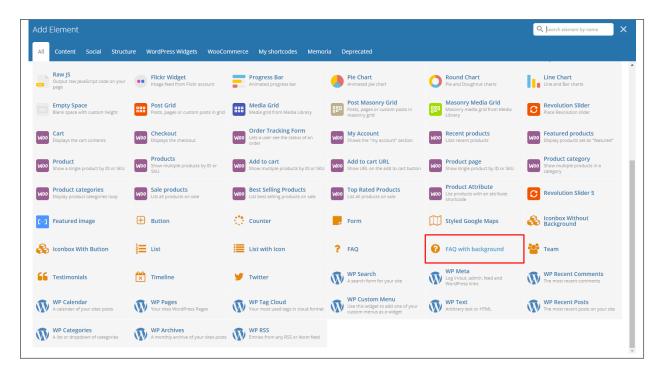

This element lets you add FAQs w/ a background with a filtering of categories on the page.

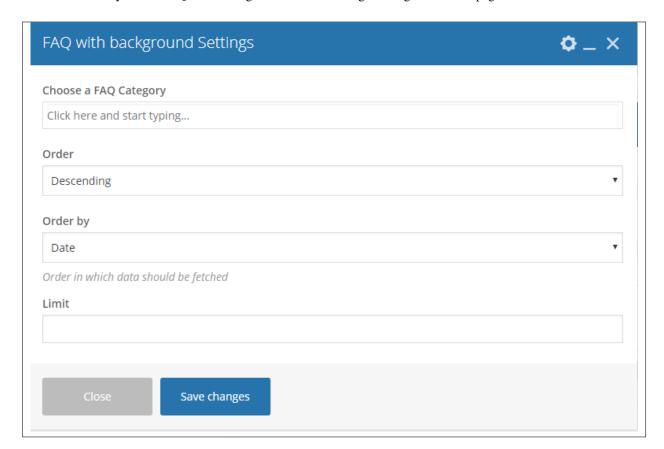

- Choose a FAQ Category Category of the FAQs that you want to show.
- Order How the posts order looks.
- Order by How the posts are ordered.
- Limit Set results limit.

# Sample FAQ with background in Page

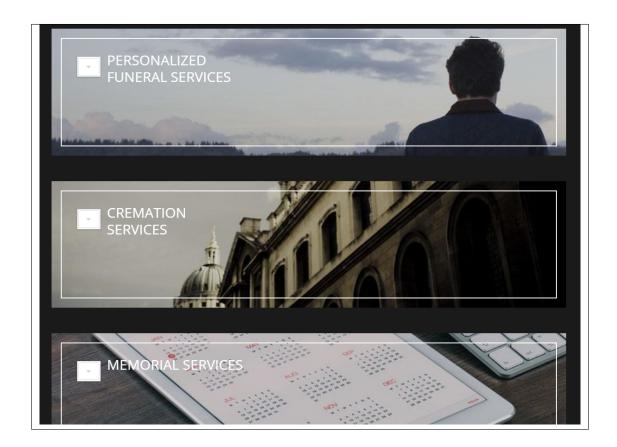

# 3.1.11 Team

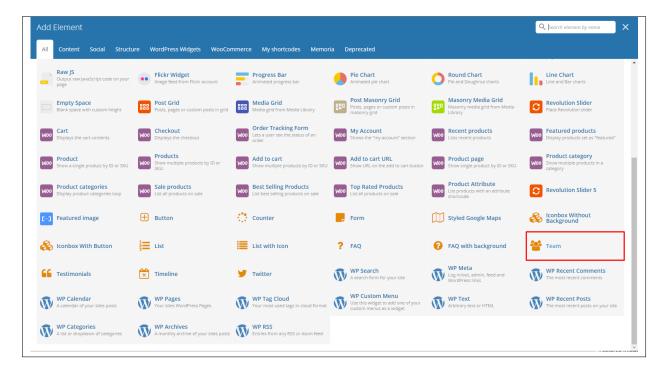

This element will display the team members item in the page.

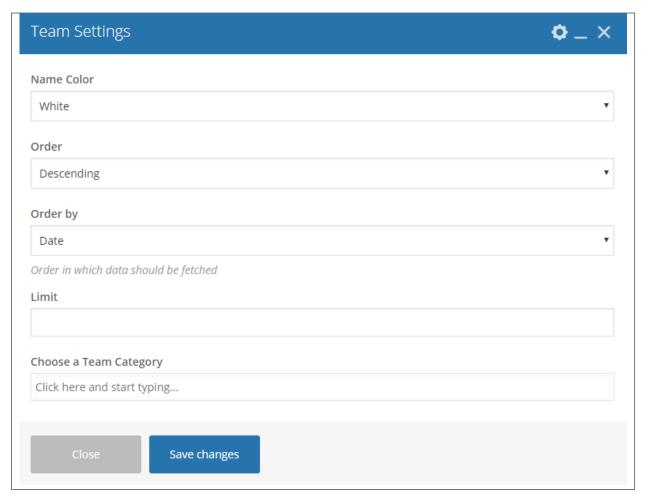

- Name Color Title for the promo section.
- Order How the posts order looks.
- Order by How the posts are ordered.
- Limit Set results limit.
- Choose a Team Category Set a category of the team you would like to display.

# Sample Team in Page

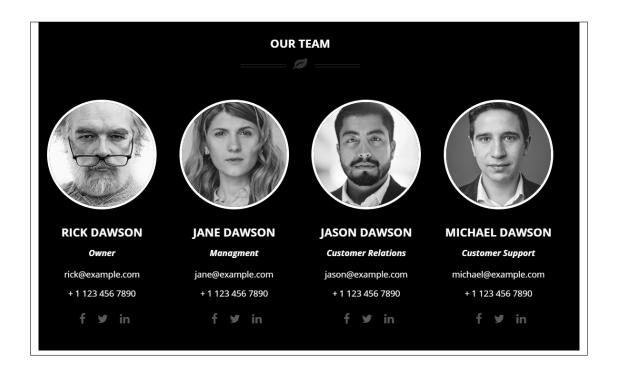

#### 3.1.12 Testimonials

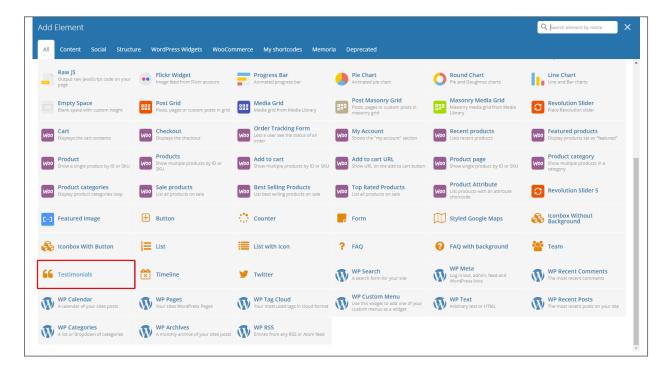

Gives you an option to show people dynamic Testimonial Items that are made on your site.

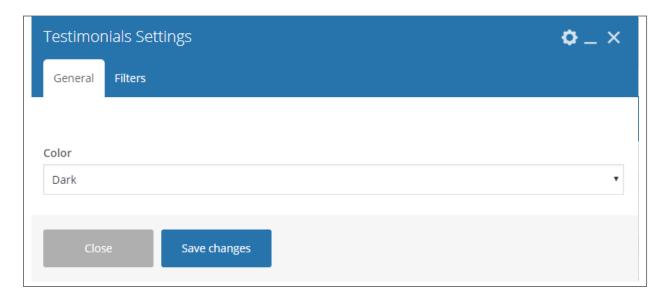

#### -General Tab-

• Color - Color type of your background where you will add the testimonials.

#### -Filters Tab-

- Limit Set results limit.
- Skip X elements Skip a number of elements from the results.
- Order How the testimonials order looks.
- Order by How the testimonials are ordered.
- Specify ct-testimonials objects Only selected testimonials are shown.
- Exclude ct-testimonials objects None of the selected testimonials will be displayed.
- Specify terms of testimony-category taxonomy Only show testimonials under the categories.
- Exclude terms of testimony-category taxonomy None of the testimonials under the categories are shown.
- Specify post tags Only show posts with selected tags.
- Keyword search Show events with certain keyword.

#### **Sample Testimonials in Page**

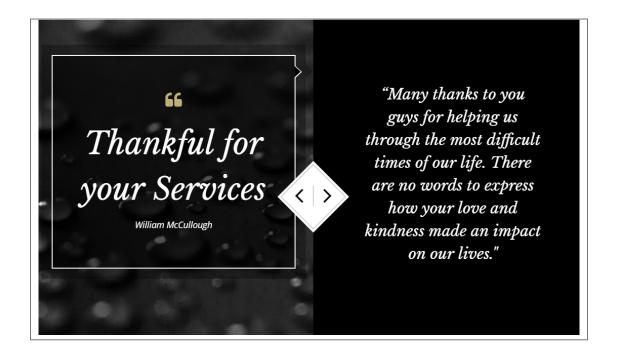

# 3.1.13 Timeline

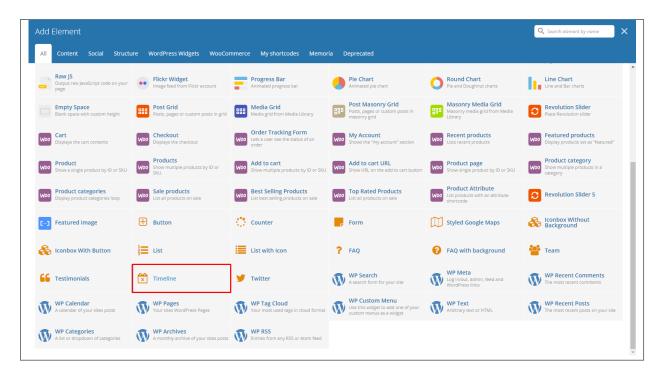

This element will let you show Timeline items in your page.

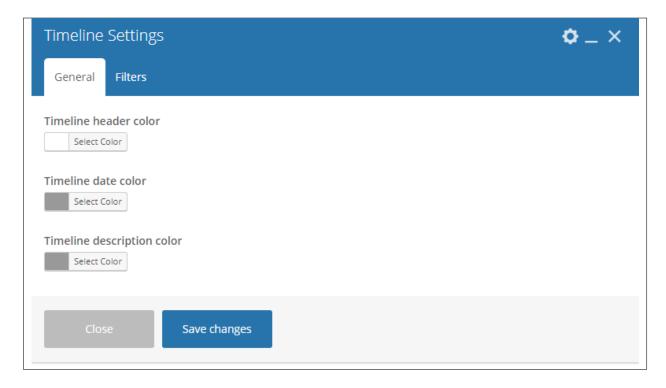

#### -General Tab-

- Timeline header color Color type of your background where you will add the testimonials.
- Timeline date color -
- Timeline description color -

#### -Filters Tab-

- Limit Set results limit.
- Skip X elements Skip a number of elements from the results.
- Order How the posts order looks.
- Order by How the posts are ordered.
- Specify ct-timeline objects Only selected posts are shown.
- Exclude ct-timeline objects None of the selected posts will be displayed.
- Specify terms of category taxonomy Only show posts under the categories.
- Exclude terms of category taxonomy None of the posts under the categories are shown.
- Specify post tags Only show posts with selected tags.
- Keyword search Show items with certain keyword.

#### Sample Timeline in Page

The founders of Memoria Funeral Home, Mike, Arthur, James, and John Dawson. The Dawson's were the ones who made the funeral services popular with their funeral homes in every town.

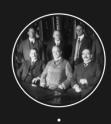

#### 01-01-1921

. Memoria was founded by Dawson brothers

08-05-1942 John Dawson joined USAF to fight in WWII

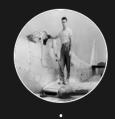

The youngest of the Dawson's served the country in the war. He was a hero to his family and to the country.

With the success of the business, we transferred to a bigger office.

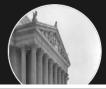

21-07-1963

• Funeral home Memoria moved to bigger facilities

# **3.1.14 Twitter**

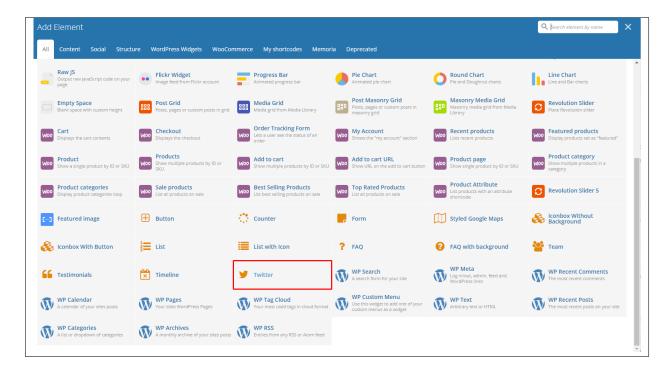

This element will let you connect to your twitter where all recent post will also be posted on your site. To get the information needed for the Twitter account, click on this link.

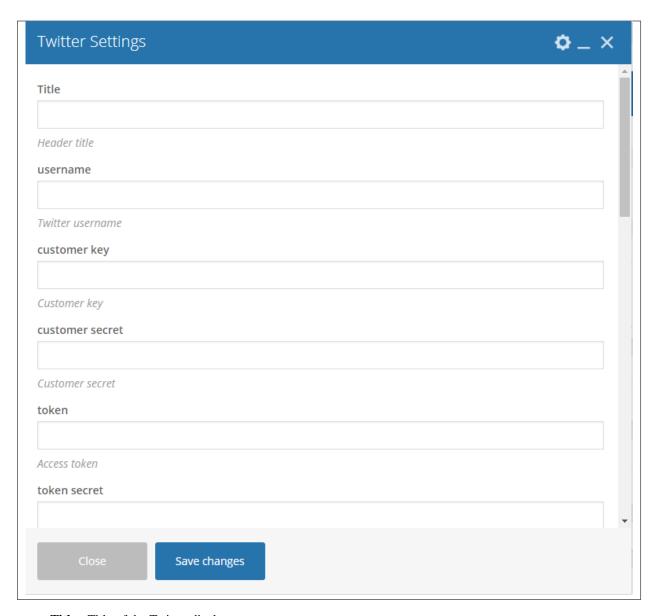

• Title - Title of the Twitter display post.

**Note:** The following information are from the Twitter account you created.

- username
- · customer key
- customer secret
- token
- · token secret
- limit
- text color
- · follow us button

- new window?
- · parse url
- · parse media
- parse user id?
- parse hashtag?
- · embed images?
- · size of embeded images?
- tweet length limit
- · cache results for X seconds

# Sample Twitter in Page

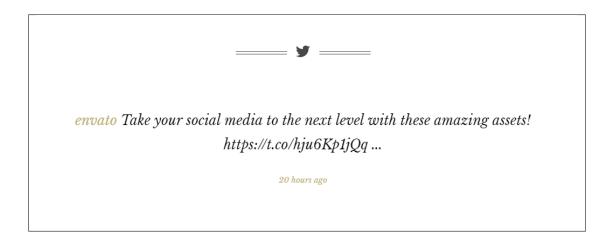

# 3.2 Memoria Plugin Elements

Some plugins that are used in Memoria generates an element that helps customize the pages on your site. You will see the plugin elements as follows:

# 3.2.1 Contact Form 7

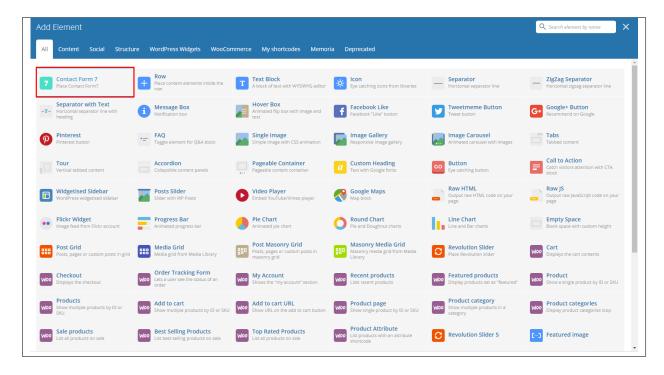

This is the plugin that can add a *Contact Forms* on a page. To know how to create a contact form, go to the Create Contact Form tutorial.

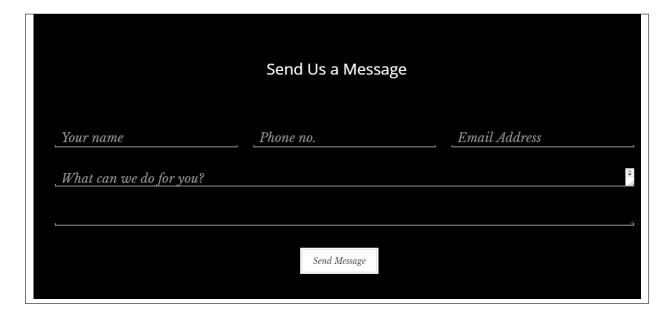

# 3.2.2 Revolution Slider & Revolution Slider 5

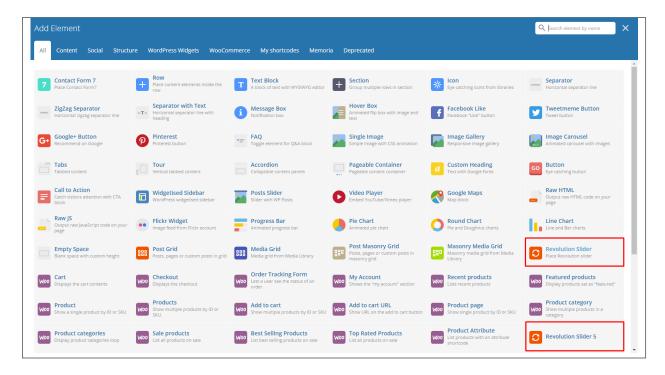

This plugin lets you add a slider that you made under the *Slider Revolution*. The slider revolution lets you make your own customized slider. To know how to use the slider revolution, go to the *Create Revolution Slider*.

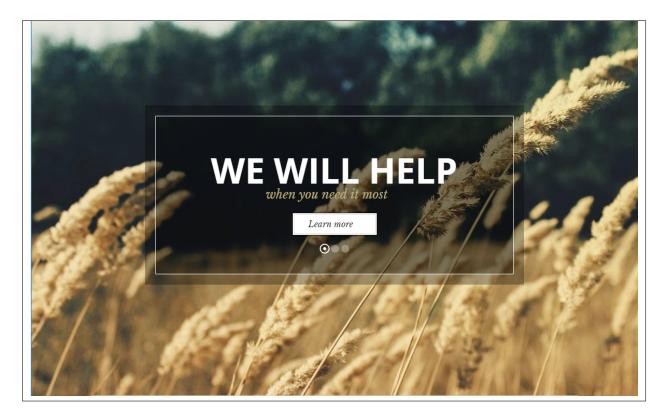

# 3.2.3 Visual Composer

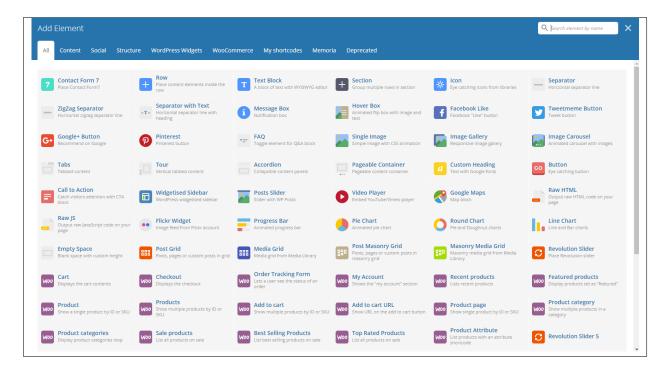

This element lets you customize your page using a simple drag and drop of elements to build your page content. You can easily setup the backgrounds, colors, and styles for a whole section as well as lots of various smaller components which you can freely put wherever you want.

Some of these elements are:

#### Single Image

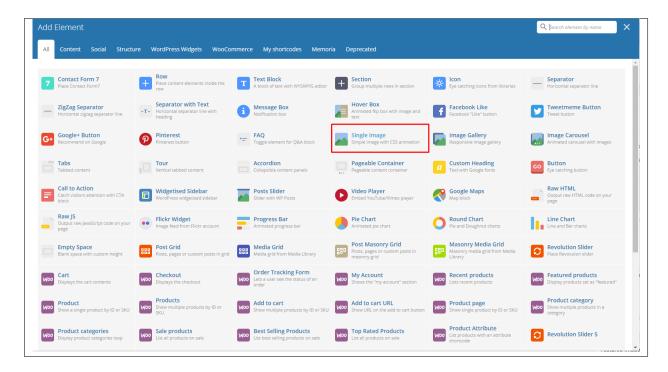

This element will let you add a single image in your page.

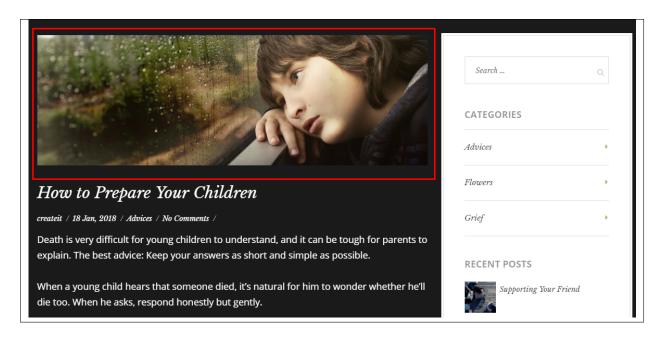

#### **Image Gallery**

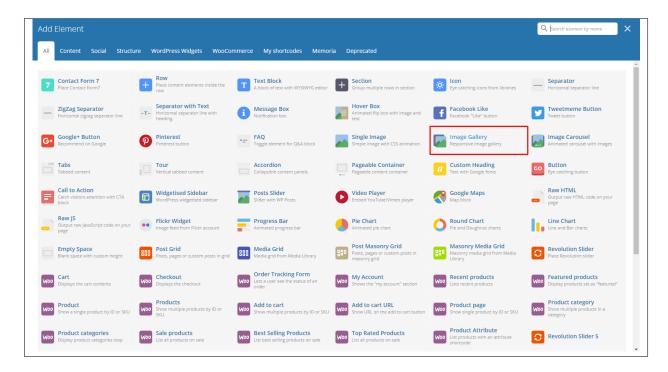

This element will let you add multiple images in your page.

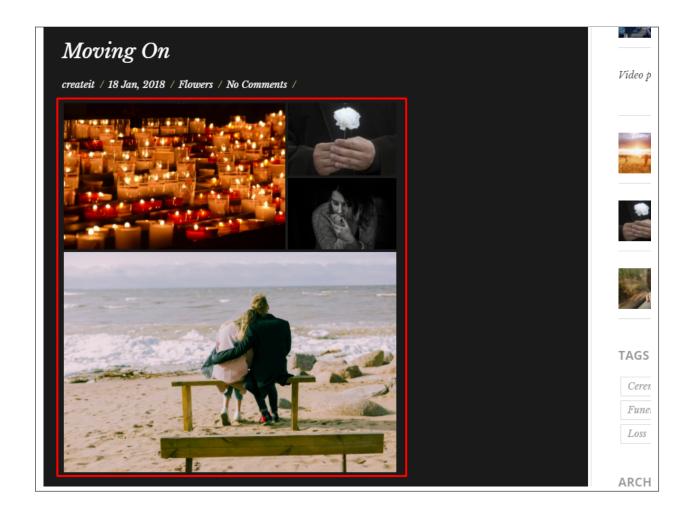

# Video Player

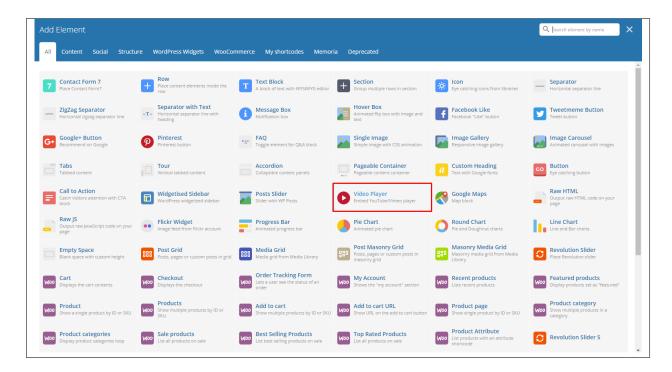

This element will let you add a video or MP3 file inside your page by adding the link for the video/MP3.

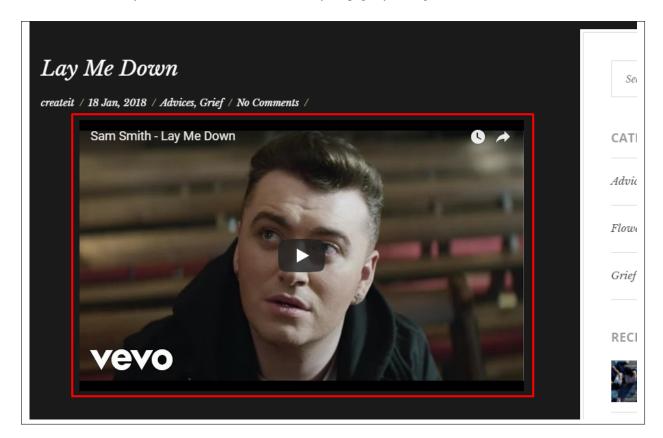

#### **Progress Bar**

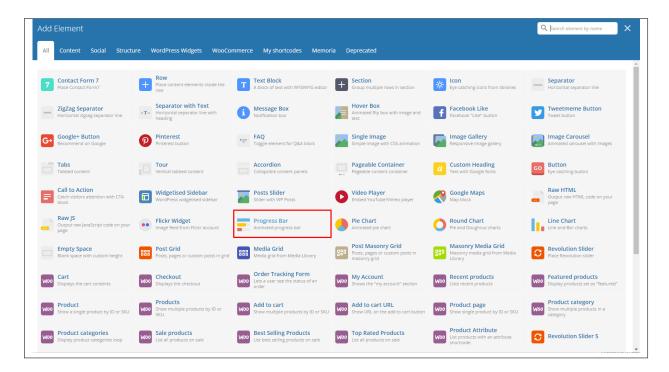

This element will add an animated progress bar in your page.

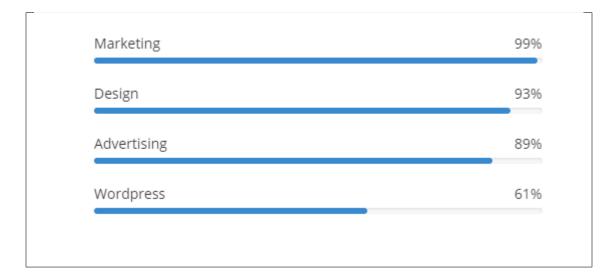

#### Chart

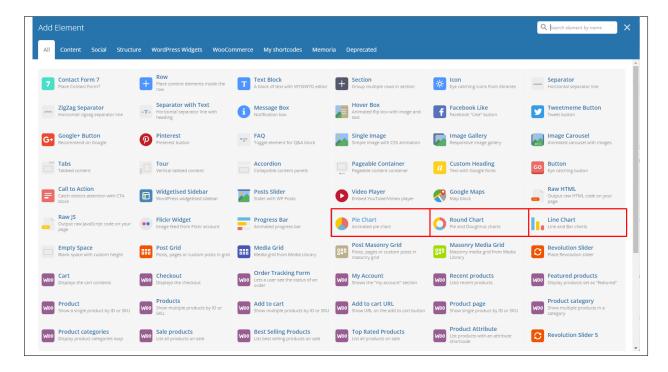

This element lets you add a graph. These are the types of graph that you can add:

• Pie

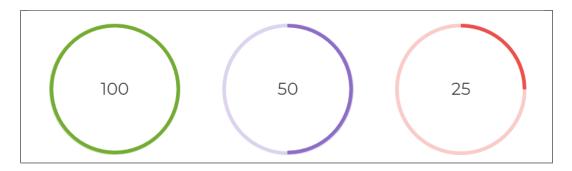

Round

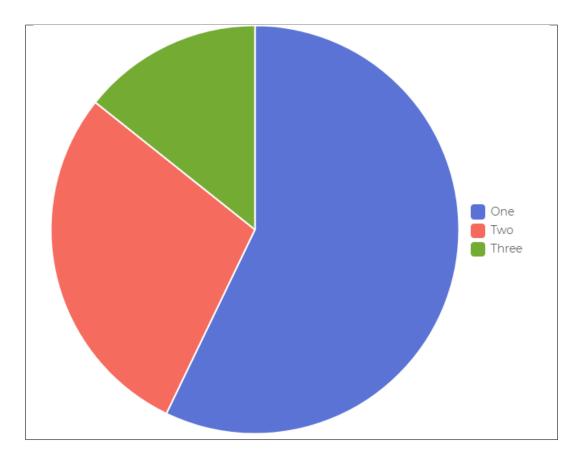

• Line

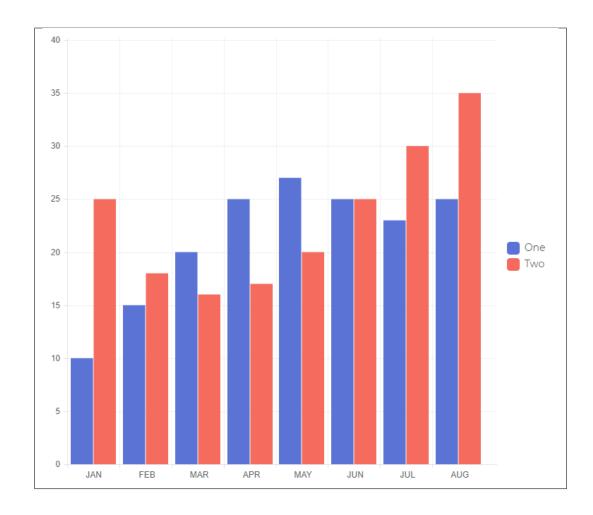

# CHAPTER 4

# **Blogs Posts**

Memoria is loaded with options for the blog. It offers many different options for you to present your blog posts, along with several different blog post layouts. In addition, there are numerous theme options and shortcode options that allow you to customize how posts are displayed.

# 4.1 Create New Blog Post

No matter which method you use to display your blog posts, first thing you need to do is create them.

Memoria offers several blog post formats:

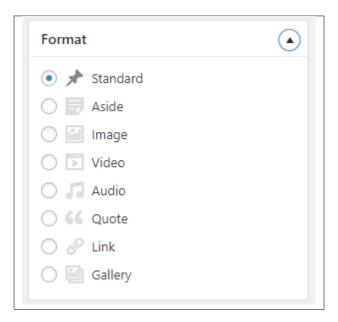

Follow the steps below to create a blog post:

• **Step 1** - Navigate to *Blog Posts* > *Add New* in the Dashboard.

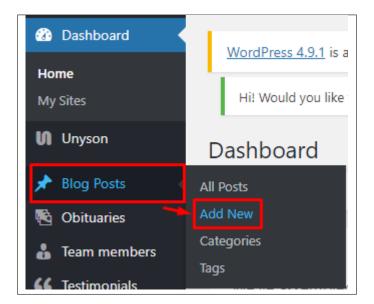

• Step 2 - Create a title and insert your post content in the editing field. You can use any of our shortcode elements inside the post. If you want to use some additional fields, choose them from *Screen Options* at the top of the screen.

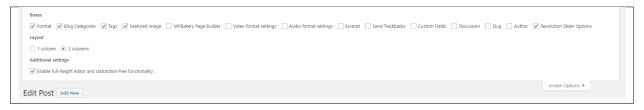

• Step 3 - Add *Blog Categories* on the right side. Categories are meant for broad grouping of your posts, think of these as general topics. Categories are hierarchical, so you can add sub-categories. *Sub-categories* are made when a Category is added to a Parent Category . To assign it to the post, check the box next to the Category name.

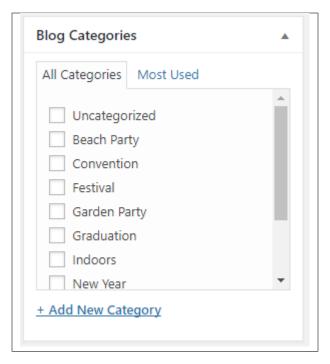

• Step 4 - To add *Tags*, write the Tags at the textbox below the Blog Categories. Tags are meant to describe specific details of your posts. They are the micro-data that you can use to micro-categorize your content. Tags are not hierarchical. Type the name of the tag in the field, separate multiple tags with commas.

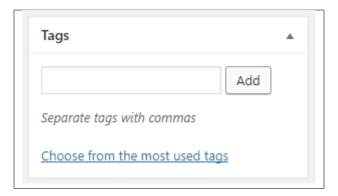

• Step 5 - To add a Single image, click the Featured Image box, select an image and click Set Featured Image.

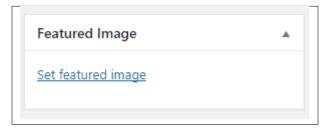

To add more than one image, use *Image Gallery* (Visual Composer element), each image will be a slide in the gallery slideshow.

Gallery can be created by adding images from Media gallery or by adding External links of the images that will be used.

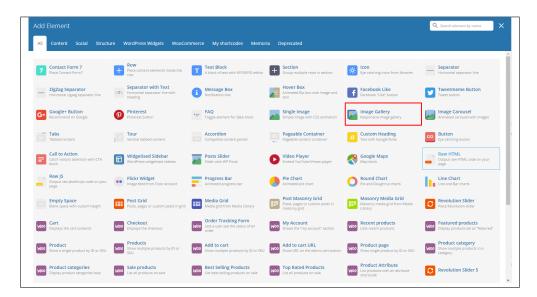

- **Step 6** To post *Video*, use Video Player (Visual Composer element) and paste the direct video URL from Youtube, Vimeo or Dailymotion and more.
- Step 7 to post *Audio*, use Video Player (Visual Composer element) and paste the direct audio URL from Soundcloud, Mixcloud and more.

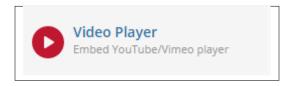

- **Step 8** For *Quotation*, use WordPress *Blockquote* option (Shift + Alt + Q).
- **Step 9** For *Links*, use WordPress *Inser/Edit Link* option (Ctrl + K).
- **Step 10** Create an excerpt *Excerpts* are optional hand-crafted summaries of your content that can be used in your theme. Learn more about manual excerpts.
- **Step 11** Once finished, click *Publish* to save the post.

You will see all the Blogs created at *Blog Posts* > *All Posts*.

## 4.2 Blog Index Page

The most popular way of displaying blog posts is to setup *blog index page*. There all of your posts will be displayed and ordered by publish date.

To set the page as your post page, navigate to Posts page tool in *Settings > Reading* and choose Blog index page from the ones you created.

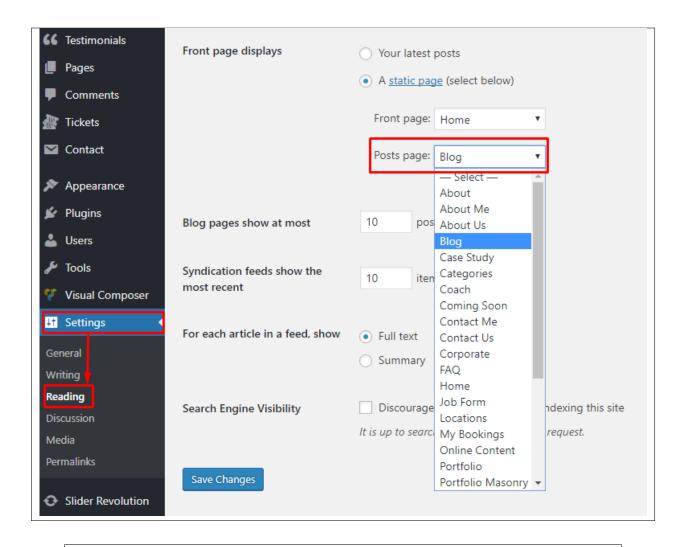

Note: On Blog index page you will see only your posts, so don't add any other content to it.

## 4.3 Blog Category

**Categories** are meant for *broad grouping* of your posts, think of these as general topics. Categories are hierarchical, so you can add sub-categories. **Sub-categories** are made when a Category is added to a Parent Category.

Adding categories to a blog would make it easier to locate and post on similar topics by category.

#### 4.3.1 Create Blog Category

To create a *Category* for a blog, follow these steps:

• Step 1 - Navigate your Dashboard to Blog Posts > Categories. You will see the Blog Categories page.

4.3. Blog Category 71

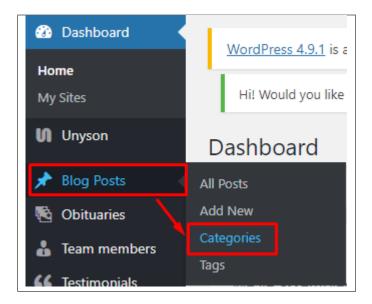

• Step 2 - In the page, find the Add New Category area. Add All the necessary information.

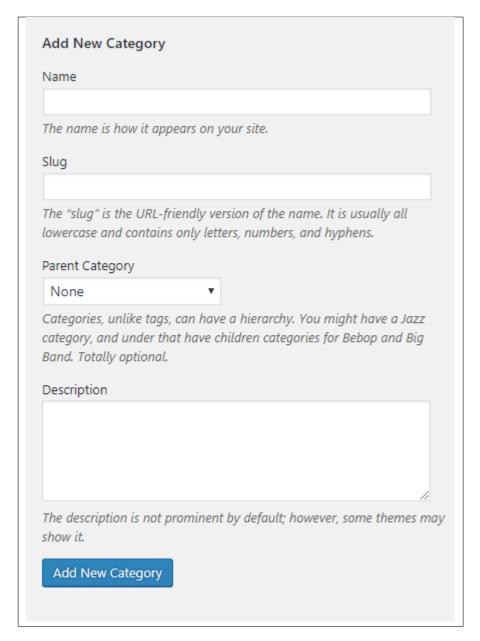

- Name The name of the category.
- Slug The URL-friendly version of the name. Usually all lowercase.
- Parent Category If the category is a sub-category, then look for the parent category in the drop-down box.
- **Description** Description of the category.
- Step 3 Once done filling out the information of the category, click on Add New Category button to save.

#### 4.3.2 Delete Blog Category

To delete a Category, navigate your Dashboard to *Blog Posts* > *Categories*.

In the *Blog Categories* page, you will see all the created category.

4.3. Blog Category 73

To delete a category, you have two options:

• **Single Delete** - Hover your mouse pointer on the category that you would like to delete. You will see a *Delete* option pop-up. Click on *Delete* to delete.

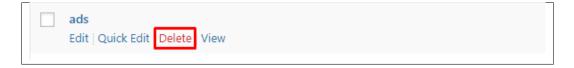

• **Multiple Delete** - To delete multiple categories, click on the box beside the categories you would want to delete. Then click on the drop-down box for **Bulk Actions** and choose the *Delete* option. Click on *Apply* button to delete.

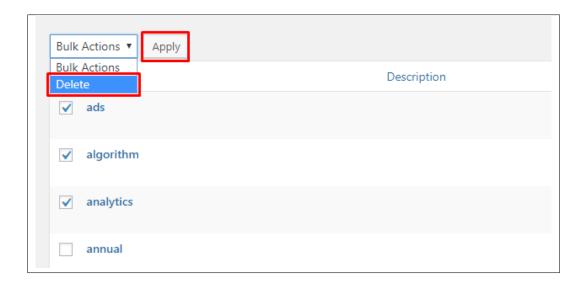

## 4.4 Blog Tags

**Tags** are meant to describe *specific details* of your posts. They are the micro-data that you can use to micro-categorize your content. Tags are not hierarchical.

Adding tags to a blog post would make it easier to relate a post with another post even if the categories are different.

### 4.4.1 Create Blog Tags

To create a Tag for a blog, follow these steps:

• **Step 1** - Navigate your Dashboard to *Blog Posts* > *Tags*. You will see the *Tags* page.

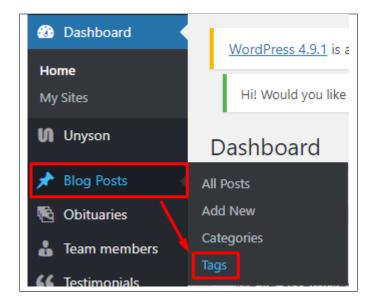

• Step 2 - In the page, find the Add New Tag area. Add All the necessary information.

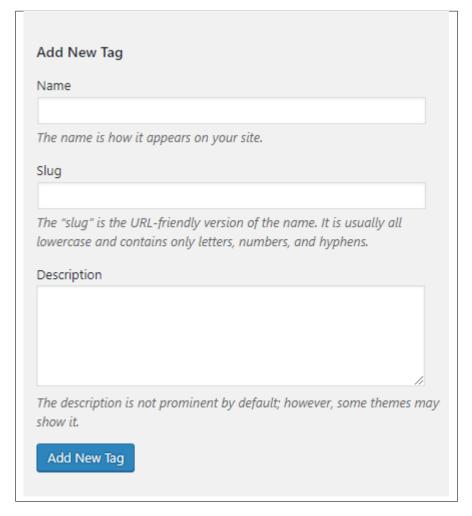

- Name - The name of the tag.

4.4. Blog Tags 75

- Slug The URL-friendly version of the name. Usually all lowercase.
- **Description** Description of the tag.
- Step 3 Once done filling out the information of the tag, click on Add New Tag button to save.

**Note:** Adding a tag may affect the tags from other component of the site.

#### 4.4.2 Delete Blog Tags

To delete a tag, navigate your Dashboard to *Blog Posts* > *Tags*.

In the *Tags* page, you will see all the created tags.

To delete a tag, you have two options:

• **Single Delete** - Hover your mouse pointer on the tag that you would like to delete. You will see a *Delete* option pop-up. Click on *Delete* to delete.

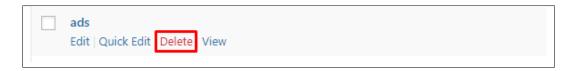

• **Multiple Delete** - To delete multiple tags, click on the box beside the tags you would want to delete. Then click on the drop-down box for **Bulk Actions** and choose the *Delete* option. Click on *Apply* button to delete.

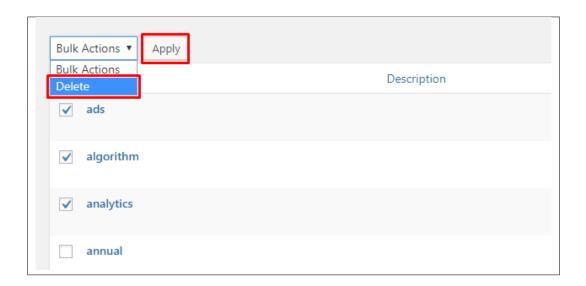

Note: Deleting a tag may affect the tags from other component of the site.

# CHAPTER 5

**FAQ** 

## 5.1 Create FAQ Item

Frequently Asked Questions (FAQ) of Confetti is generated by the theme from FAQ items. To create a new FAQ item, navigate in WordPress Dashboard to FAQ > Add New.

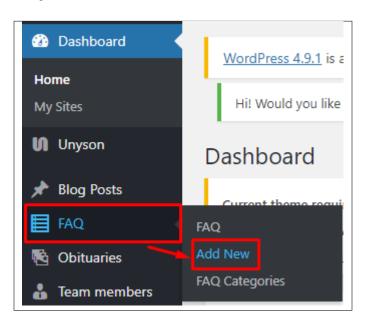

The Add New FAQ page will show, information on the FAQs can be define here.

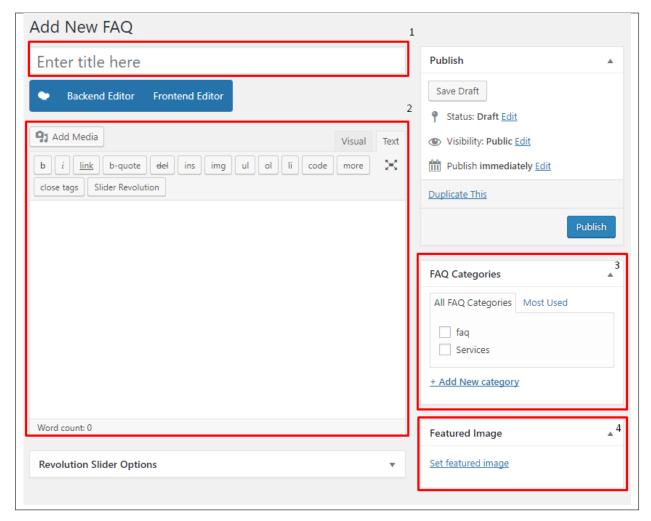

- 1. **Title** The FAQ's question should be written as the title.
- 2. **Editor Container** Where the answers for the question is added.
- 3. FAQ Categories (optional) Assign to preexisting category or add a new one.
- 4. Featured Image This will be used as the background when the element FAQ with background is used.

Once done, click on Publish button.

### 5.1.1 Create FAQ Categories

Categories are convenient ways to organize your FAQ items, that can be added to more than just one category.

To create new FAQ Category, navigate in WordPress Dashboard to FAQ > FAQ Categories.

78 Chapter 5. FAQ

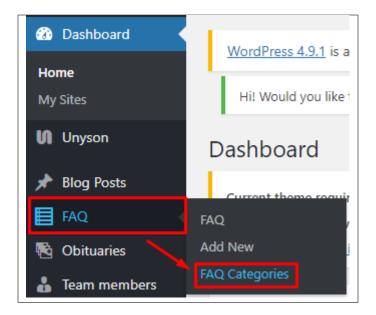

The FAQ Categories page will show, here you can add the details of the FAQ Category that you would like to create.

5.1. Create FAQ Item 79

| FAQ Categories                                                                                                    |  |
|----------------------------------------------------------------------------------------------------|--|
| Add New category                                                                                                    |  |
| Name                                                                                                    |  |
| The name is how it appears on your site.                                                                                                    |  |
| Slug                                                                                                    |  |
| The "slug" is the URL-friendly version of the name. It is usually all lowercase and contains only letters, numbers, and hyphens.  Parent FAQ Category  None  *  Assign a parent term to create a hierarchy. The term Jazz, for example, would be the parent of Bebop and Big Band.  Description |  |
| The description is not prominent by default; however, some themes may show it.  Add New category                                                                                                    |  |

After adding all the details, click on Add New category to save.

## 5.1.2 Delete FAQ Category

To delete a Category, navigate your Dashboard to FAQ > FAQ Categories.

In the FAQ Categories page, you will see all the created category.

To delete a category, you have two options:

• **Single Delete** - Hover your mouse pointer on the category that you would like to delete. You will see a *Delete* option pop-up. Click on *Delete* to delete.

80 Chapter 5. FAQ

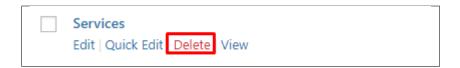

• **Multiple Delete** - To delete multiple categories, click on the box beside the categories you would want to delete. Then click on the drop-down box for **Bulk Actions** and choose the *Delete* option. Click on *Apply* button to delete.

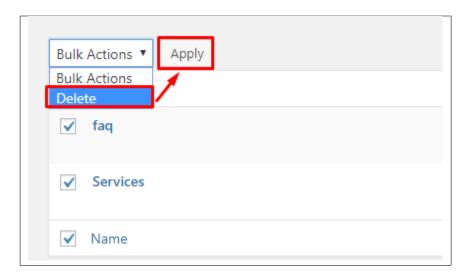

## 5.2 Create FAQ Page

Frequently Asked Questions (FAQ) of Confetti is generated by the theme from FAQ.

To create an FAQ Page, follow these steps:

• Step 1 - Create a new page where to add the FAQs.

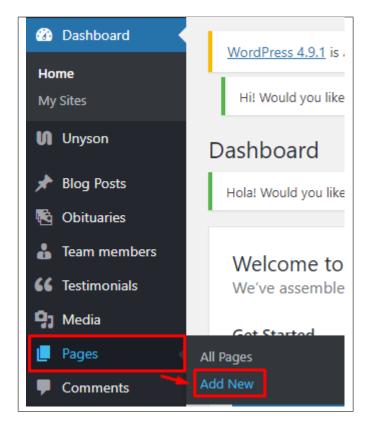

• Step 2 - Add a row element to the page, click the *Edit this row* option of the row. The *Row Settings* will pop-up.

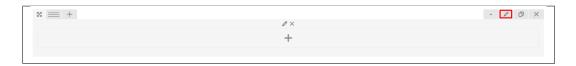

- Step 3 Change the settings to your preference.
- Step 4 In the row, to add a title for the page. You have the option to add a *Text Block* or *Section/Header Title* element.
- **Step 5** Add a new row to add the *FAQ Items*. The *FAQ Items* can be generated by 2 types of *Theme Element*: **FAQ** or **FAQ with background**.

82 Chapter 5. FAQ

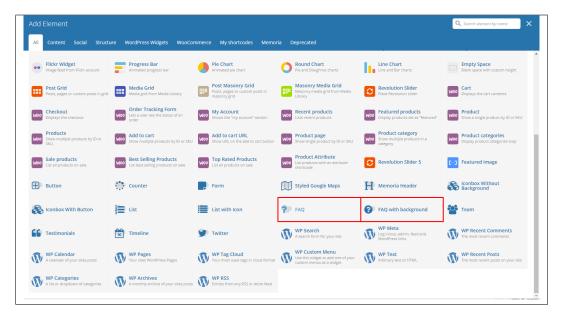

1. **FAQ** - This will let you display all the FAQ items or you can specifically add FAQ Items using the categories of the FAQ Items.

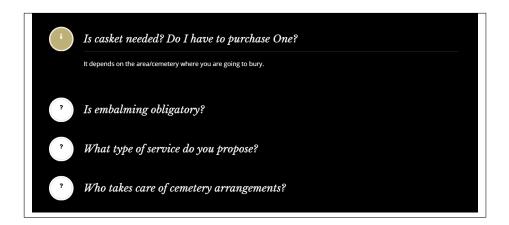

2. FAQ with background - The FAQ Items are shown with a background.

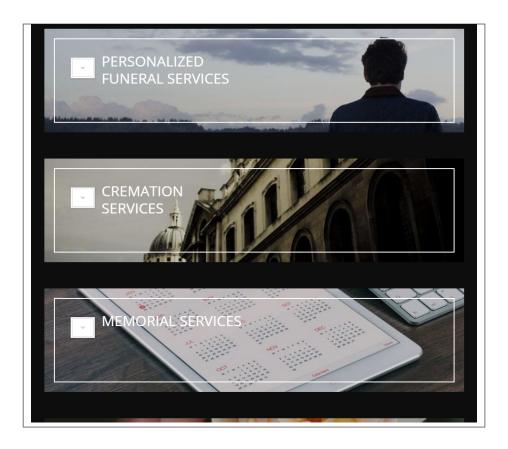

- Step 6 You can customize the page by adding other elements to the page.
- Step 7 Once you have finished customizing the page, click on the *Publish* button.

84 Chapter 5. FAQ

# CHAPTER 6

## **Obituaries**

## **6.1 Create Obituaries**

To create a new *Obituary* item, navigate in WordPress Dashboard to *Obituaries > Add New*.

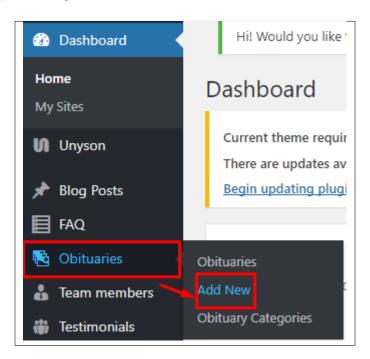

The Add New Obituary page will show. Add the details for the Obituary.

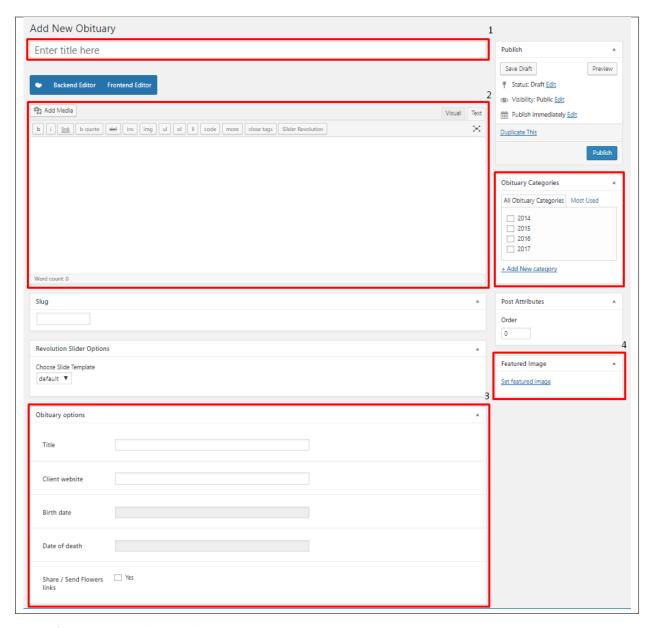

- 1. **Title** The name of the Obituary.
- 2. **Editor container** You can add here text for description/information about the Obituary that will be shown in the website.
- 3. Obituary options
  - Title
  - Client website
  - Birth date
  - · Date of death
  - Share / Send Flowers links
- 4. Obituary Categories
- 5. **Featured Image** Obituary's picture that will be shown in the site.

After adding all the details, click on *Publish* button to save.

#### 6.1.1 Delete Obituaries

To delete a Obituary, navigate your Dashboard to Obituaries > Obituaries

In the Obituaries page, you will see all the created Obituaries.

To delete a Obituary, you have two options:

• **Single Obituary Delete** - Hover your mouse pointer on the Obituary that you would like to delete. You will see a *Trash* option pop-up. Click on *Trash* to delete.

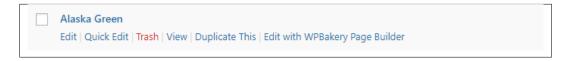

• Multiple Obituaries Delete - To delete multiple Obituaries, click on the box beside the Obituaries you would want to delete. Then click on the drop-down box for *Bulk Actions* and choose the *Move to Trash* option. Click on *Apply* button to delete.

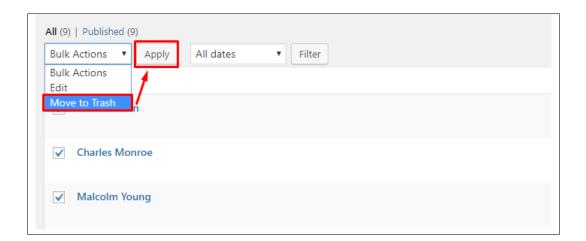

## **6.2 Obituaries Category**

**Categories** are meant for *broad grouping* of your posts, think of these as general topics. Categories are hierarchical, so you can add sub-categories. **Sub-categories** are made when a Category is added to a Parent Category.

Adding categories to an Obituary would make it easier to locate and post on similar topics by category.

#### 6.2.1 Create Obituaries Category

To create a *Category* for an Obituary, follow these steps:

• **Step 1** - Navigate your Dashboard to *Obituaries* > *Obituary Categories*. You will see the *Obituary Categories* page.

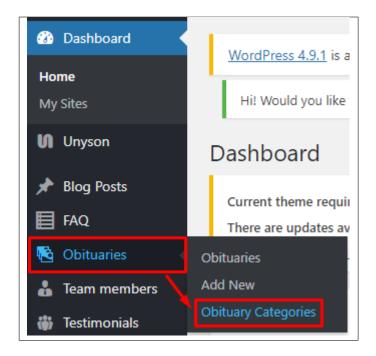

• Step 2 - In the page, find the Add New Category area. Add All the necessary information.

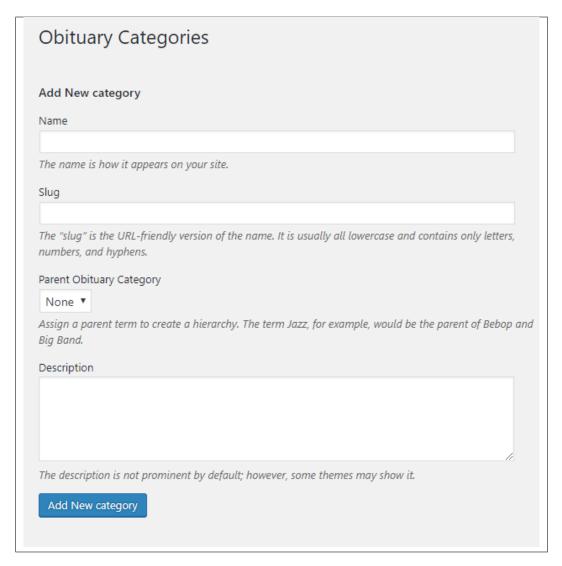

- Name The name of the category.
- Slug The URL-friendly version of the name. Usually all lowercase.
- Parent Category If the category is a sub-category, then look for the parent category in the drop-down box.
- **Description** Description of the category.
- Step 3 Once done filling out the information of the category, click on Add New Category button to save.

#### **6.2.2 Delete Obituaries Category**

To delete a Category, navigate your Dashboard to *Obituaries > Obituary Categories*.

In the Obituary Categories page, you will see all the created category.

To delete a category, you have two options:

• **Single Delete** - Hover your mouse pointer on the category that you would like to delete. You will see a *Delete* option pop-up. Click on *Delete* to delete.

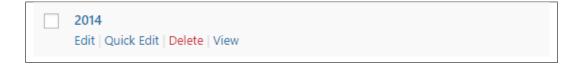

• **Multiple Delete** - To delete multiple categories, click on the box beside the categories you would want to delete. Then click on the drop-down box for **Bulk Actions** and choose the *Delete* option. Click on *Apply* button to delete.

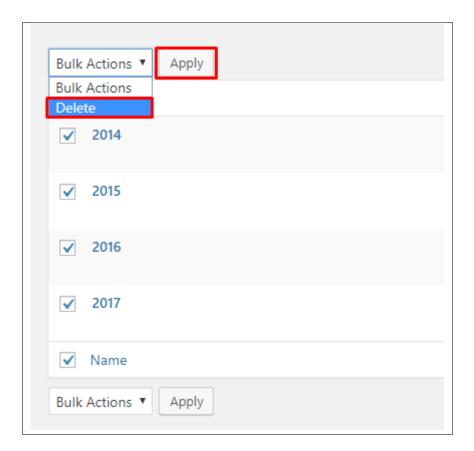

## **6.3 Create Obituaries Page**

Obituaries of Confetti is generated by the theme from Obituaries items.

To create a simple *Obituary Page*, follow these steps:

• Step 1 - Create a new page where to add the Obituaries page.

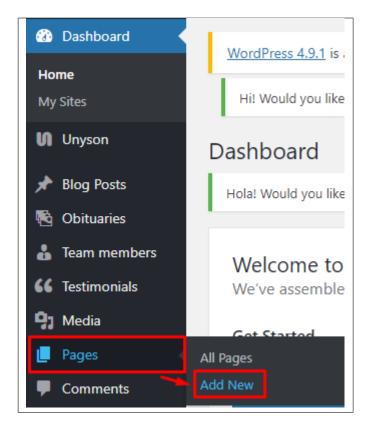

• Step 2 - Add a row element to the page, click the *Edit this row* option of the row. The *Row Settings* will pop-up.

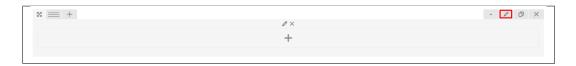

- Step 3 Change the settings to your preference.
- Step 4 In the row, to add a title for the page. You have the option to add a *Text Block* or *Section/Header Title* element.
- Step 5 Add a new row to add the *Obituaries* items. To add the *Obituaries* items, add a *Obituary display* element to the page.

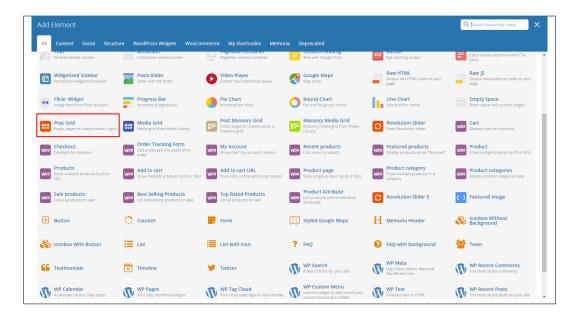

• Step 6 - Add the Obituaries ID at the *Data Source*. Click *Save changes* to save.

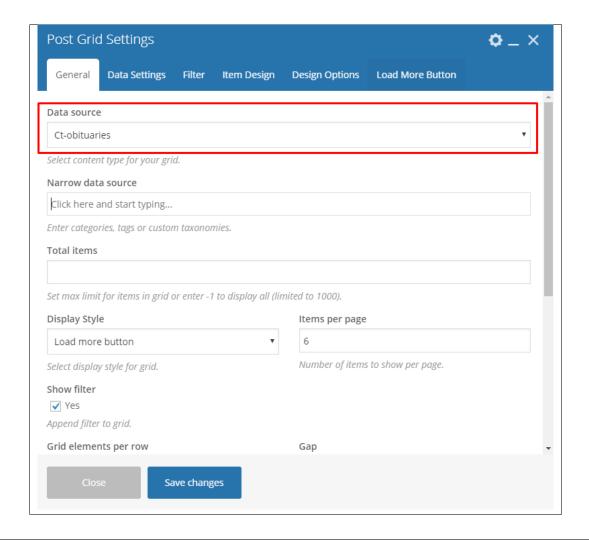

• Step 7 - You can add more elements on the page as you like. Once satisfied, click on the *Publish* button.

#### Sample Page with Obituaries

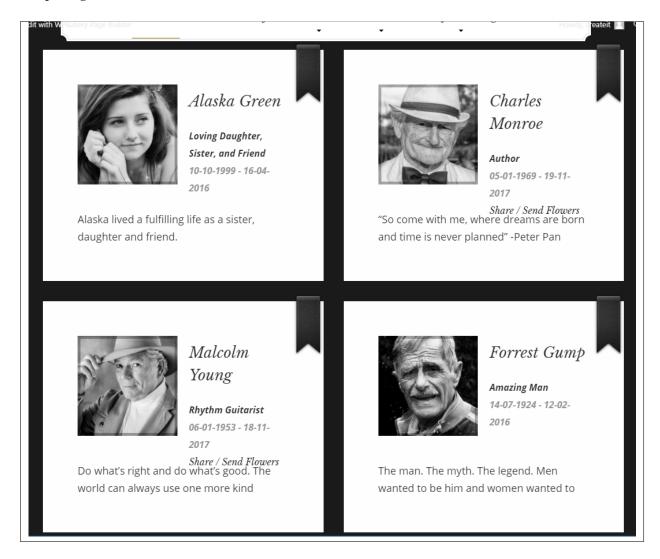

94

# CHAPTER 7

### **Team Member**

### 7.1 Create Team Member

To create a new *Team Member* item, navigate in WordPress Dashboard to *Team members > Add New*.

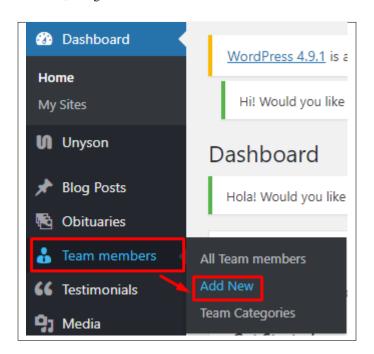

The Add New Team member page will show. Add the details for the team member.

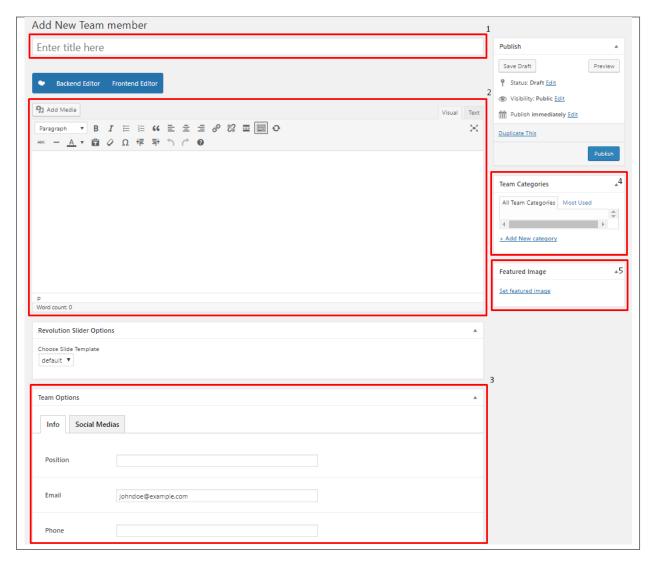

- 1. **Title** The name of the team member.
- 2. Editor container You can add here the role of the team member that will be shown in the website.
- 3. Team options
  - Info Tab Information about the team member is added at this part.
  - Social Medias Social media URLs of the team memeber.
- 4. Team Categories
- 5. **Featured Image** Team members picture that will be shown in the site.

After adding all the details, click on Publish button to save.

#### 7.1.1 Delete Team members

To delete a Team member, navigate your Dashboard to *Team members > All Team members*In the Team members page, you will see all the created Team members.

To delete a Team member, you have two options:

• **Single Team member Delete** - Hover your mouse pointer on the Team member that you would like to delete. You will see a *Trash* option pop-up. Click on *Trash* to delete.

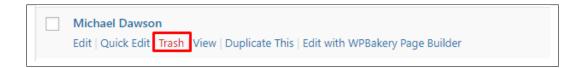

• Multiple Team members Delete - To delete multiple Team members, click on the box beside the Team members you would want to delete. Then click on the drop-down box for *Bulk Actions* and choose the *Move to Trash* option. Click on *Apply* button to delete.

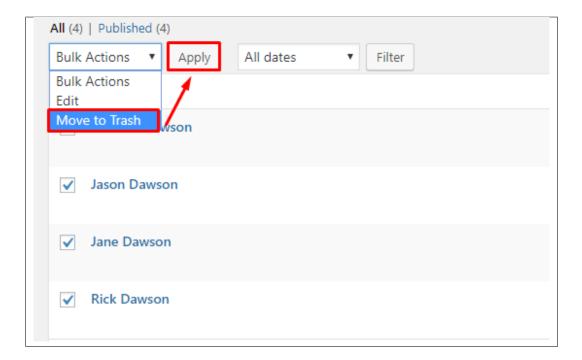

## 7.2 Team Members Category

**Categories** are meant for *broad grouping* of your posts, think of these as general topics. Categories are hierarchical, so you can add sub-categories. **Sub-categories** are made when a Category is added to a Parent Category.

Adding categories to a Team member would make it easier to locate and post on similar topics by category.

#### 7.2.1 Create Team Members Category

To create a *Category* for a Team member, follow these steps:

• **Step 1** - Navigate your Dashboard to *Team members > Team Categories*. You will see the *Team Categories* page.

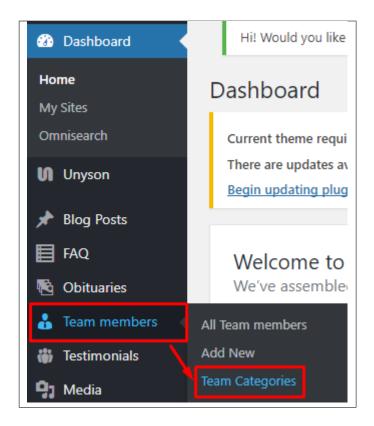

• Step 2 - In the page, find the Add New Category area. Add All the necessary information.

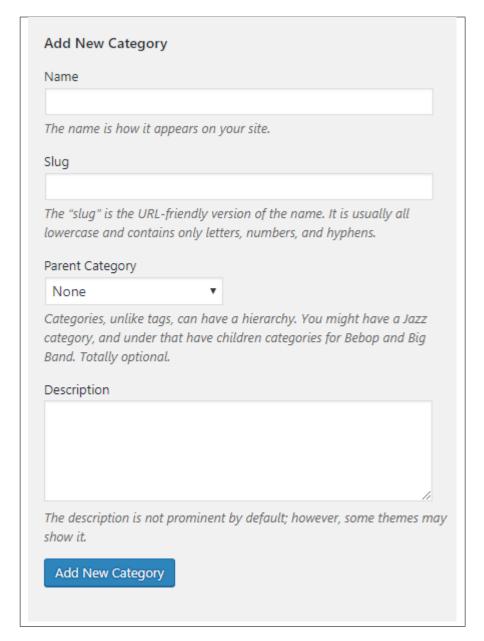

- Name The name of the category.
- Slug The URL-friendly version of the name. Usually all lowercase.
- Parent Category If the category is a sub-category, then look for the parent category in the drop-down box.
- **Description** Description of the category.
- Step 3 Once done filling out the information of the category, click on Add New Category button to save.

#### 7.2.2 Delete Team Members Category

To delete a Category, navigate your Dashboard to *Team members > Team Categories*.

In the Team Categories page, you will see all the created category.

To delete a category, you have two options:

• **Single Delete** - Hover your mouse pointer on the category that you would like to delete. You will see a *Delete* option pop-up. Click on *Delete* to delete.

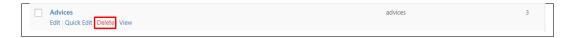

• **Multiple Delete** - To delete multiple categories, click on the box beside the categories you would want to delete. Then click on the drop-down box for **Bulk Actions** and choose the *Delete* option. Click on *Apply* button to delete.

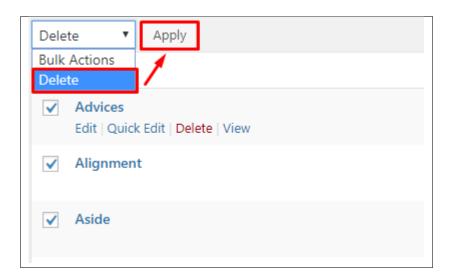

## 7.3 Create Team Member Page

Teams of Memoria is generated by the theme from Team members items.

To create a simple *Team Page*, follow these steps:

• Step 1 - Create a new page where to add the Teams page.

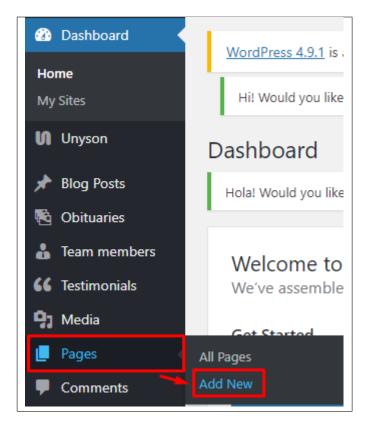

• Step 2 - Add a row element to the page, click the *Edit this row* option of the row. The *Row Settings* will pop-up.

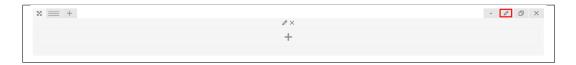

- Step 3 Change the settings to your preference.
- Step 4 In the row, to add a title for the page. You have the option to add a *Text Block* or *Section/Header Title* element.
- **Step 5** Add a new row to add the *Team members* items. To add the *Team members* items, add a *Team* element to the page.

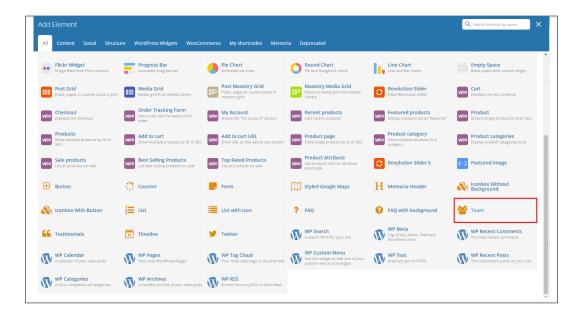

- Step 6 Add the needed information for the *Team* element. Click *Save changes* to save.
- Step 7 You can add more elements on the page as you like. Once satisfied, click on the *Publish* button.

**Sample Page with Team Member** 

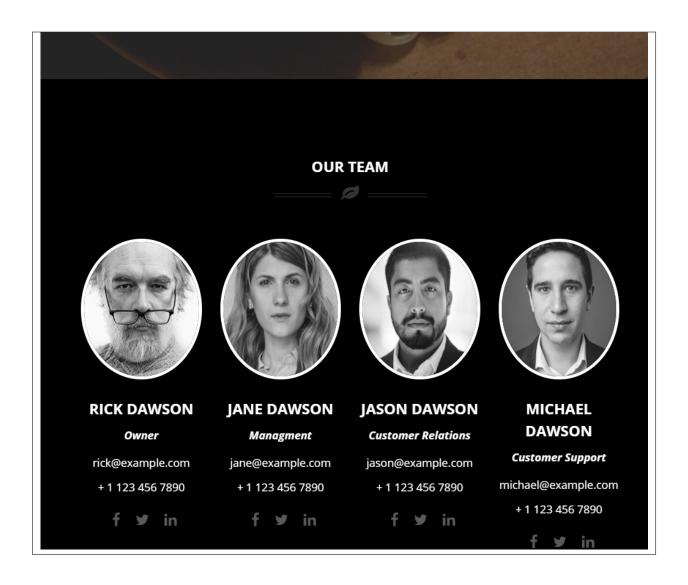

# CHAPTER 8

## **Testimonials**

A *Testimonial* is a statement that testify to someone's character and qualifications. You can use this statements on your page to establish confidence.

## 8.1 Create Testimonials

To create a new testimonial, on your *Dashboard* navigate to *Testimonials > Add New*.

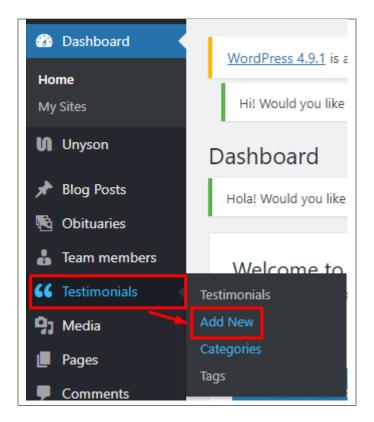

The Add New Testimonial page will show. Add the details for the testimonial.

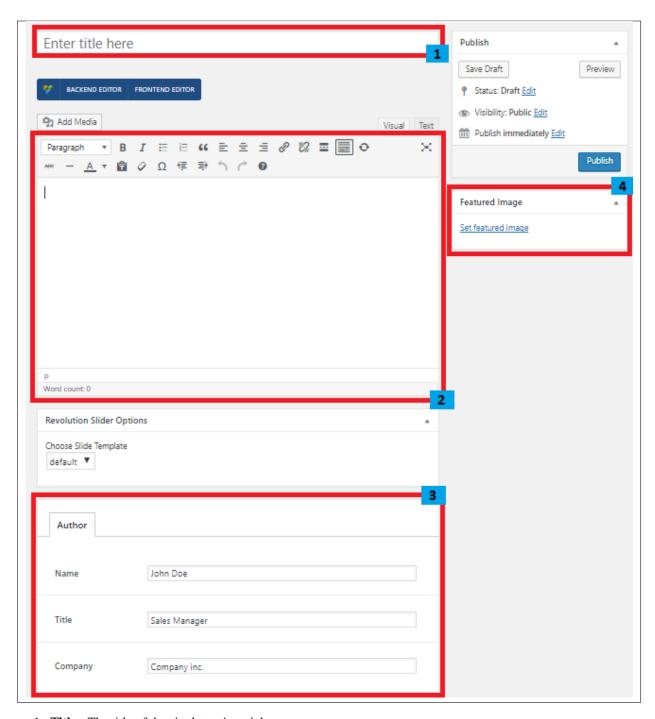

- 1. **Title** The title of the single testimonial page.
- 2. Editor container You can add here the testimonial.
- 3. Author
  - Name The name of the one who said the testimonial.
  - Title Position in the company.
  - Company Name of the company.
- 4. Featured Image Author's picture.

After adding all the details, click on *Publish* button to save.

#### 8.1.1 Delete Testimonials

To delete a Testimonial, navigate your Dashboard to Testimonials > Testimonials

In the Testimonials page, you will see all the created testimonials.

To delete a testimonial, you have two options:

• **Single Testimonial Delete** - Hover your mouse pointer on the testimonial that you would like to delete. You will see a *Trash* option pop-up. Click on *Trash* to delete.

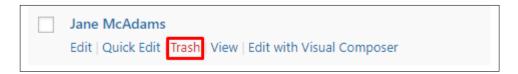

• Multiple Testimonials Delete - To delete multiple testimonials, click on the box beside the testimonials you would want to delete. Then click on the drop-down box for *Bulk Actions* and choose the *Move to Trash* option. Click on *Apply* button to delete.

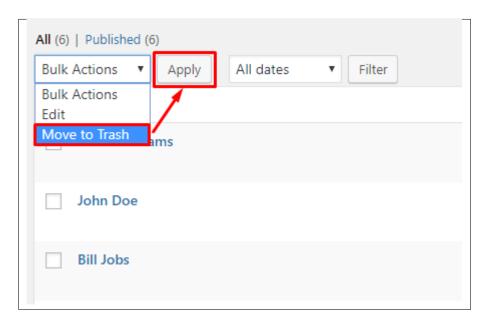

### 8.2 Testimonials Category

**Categories** are meant for *broad grouping* of your posts, think of these as general topics. Categories are hierarchical, so you can add sub-categories. **Sub-categories** are made when a Category is added to a Parent Category.

Adding categories to a testimonial would make it easier to locate and post on similar topics by category.

### 8.2.1 Create Testimonials Category

To create a *Category* for a testimonial, follow these steps:

• **Step 1** - Navigate your Dashboard to *Testimonials > Categories*. You will see the *Testimonials Categories* page.

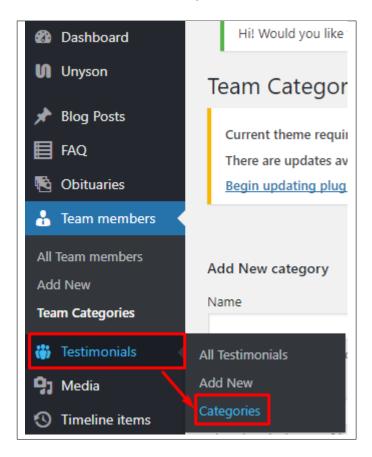

• Step 2 - In the page, find the Add New Category area. Add All the necessary information.

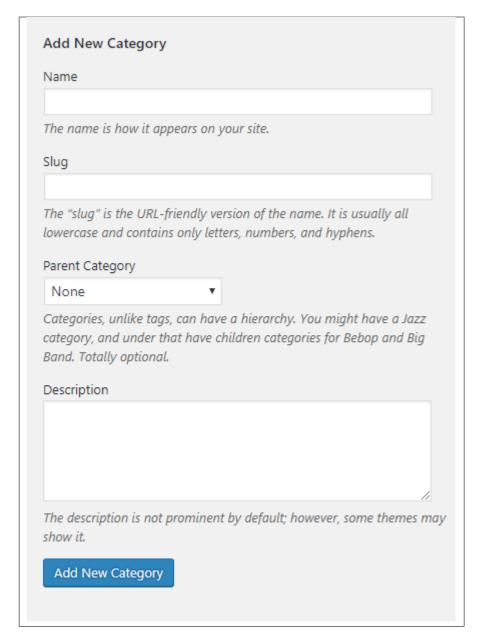

- Name The name of the category.
- Slug The URL-friendly version of the name. Usually all lowercase.
- Parent Category If the category is a sub-category, then look for the parent category in the drop-down box.
- **Description** Description of the category.
- Step 3 Once done filling out the information of the category, click on Add New Category button to save.

### 8.2.2 Delete Testimonials Category

To delete a Category, navigate your Dashboard to *Testimonials > Categories*.

In the Testimonials Categories page, you will see all the created category.

To delete a category, you have two options:

• **Single Delete** - Hover your mouse pointer on the category that you would like to delete. You will see a *Delete* option pop-up. Click on *Delete* to delete.

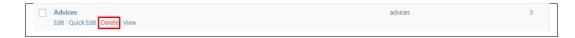

• **Multiple Delete** - To delete multiple categories, click on the box beside the categories you would want to delete. Then click on the drop-down box for **Bulk Actions** and choose the *Delete* option. Click on *Apply* button to delete.

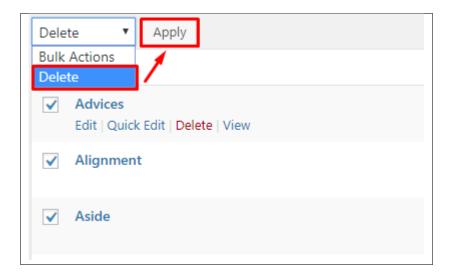

## 8.3 Add Testimonials to Page

To add testimonials to a page, an element in the Visual Composer is used: Testimonial

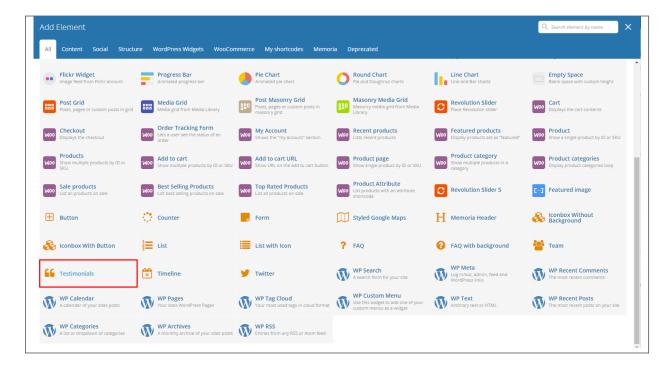

This is the element that will add testimonials on the page.

For more information about this element, go to Memoria Elements > Memoria Custom Shortcodes > Testimonials.

**Sample Page with Testimonials** 

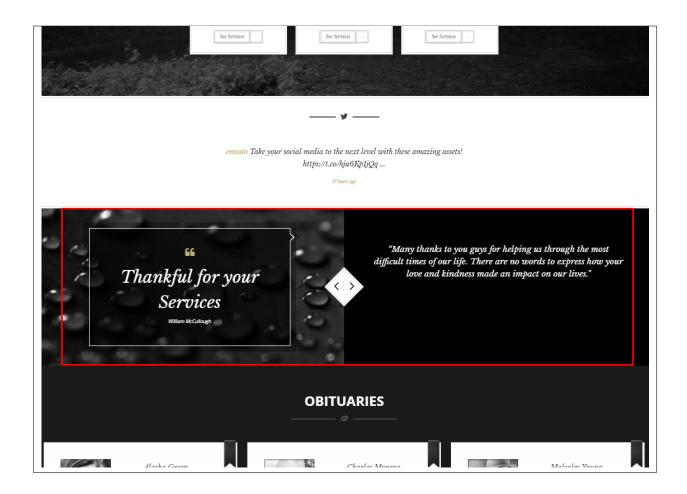

# CHAPTER 9

## **Contact Form**

# 9.1 Create New Contact

To create a new *Contact* item, navigate in WordPress Dashboard to *Contact* > *Add New*.

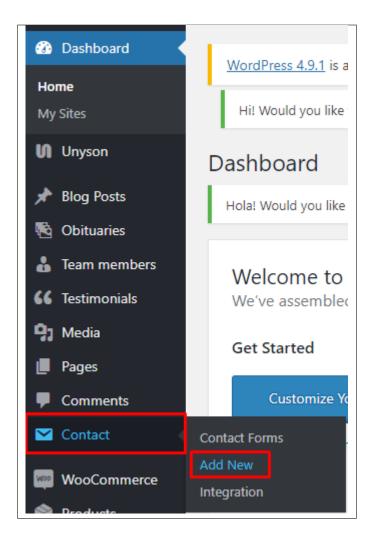

The Add New Contact Form page will show. Add the details for the Contact Form.

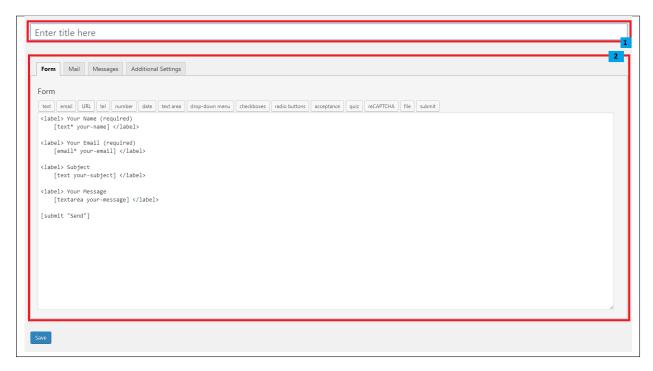

- 1. **Title** The title for the *Contact Form*
- 2. Form Details Details and information of the form.
  - Form The codes for the user interface of the form.
  - Mail Set the email template of the form.
  - Messages Message prompt when an action is done with the form.
  - Additional Settings You can add customization code.

After adding all the details, click on Save button to save.

**Note:** For information on how to use this plugin or what markup to use, go to here, **General Information > Unyson**, **Extension**, and **Plugins > Contact Form 7**.

### 9.2 Create Contact Page

Contact Page of Memoria is generated by the theme from Contact Form item.

To create an Contact Page, follow these steps:

• Step 1 - Create a new page where to add the *Contact* form.

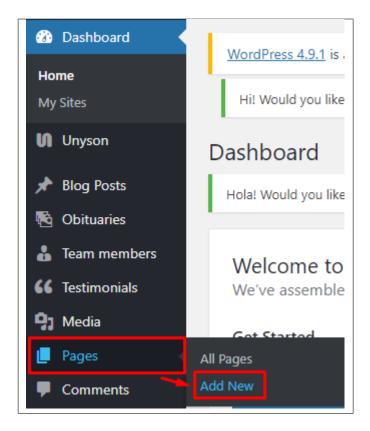

• Step 2 - Add a row element to the page, click the *Edit this row* option of the row. The *Row Settings* will pop-up.

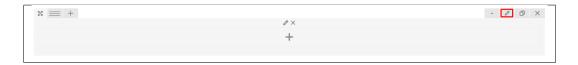

- Step 3 Change the settings to your preference.
- **Step 4** In the row, to add a title for the page. You have the option to add a *Text Block* or *Section/Header Title* element.
- Step 5 Add a new row to add the *Contact Form* item. The *Contact Form* can be generated by *Contact Form* 7 of *Theme Element*.

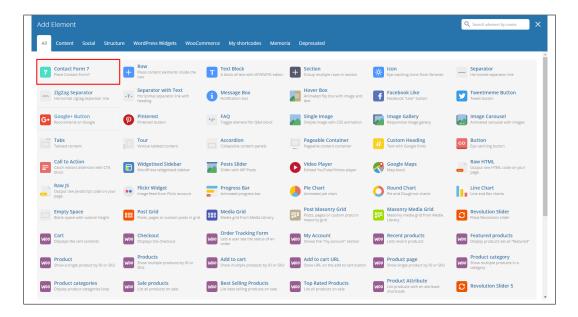

• Step 6 - The Contact Form 7 Settings will pop-up. Change details as needed.

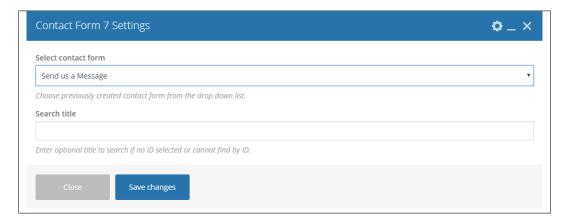

- Select contact form The form you want to add to the page.
- Search title Optional title to search if no form is added.
- Step 7 You can customize the page by adding other elements to the page.
- Step 8 Once you have finished customizing the page, click on the *Publish* button.

#### **Sample Page with Contact Page**

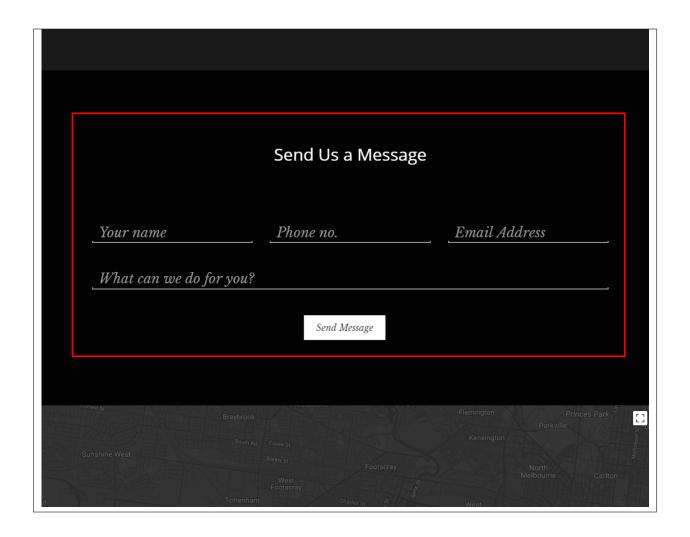

# CHAPTER 10

## **Products**

### **10.1 Create Products**

To create a new *Products* item, navigate in WordPress Dashboard to *Products* > *Add New*.

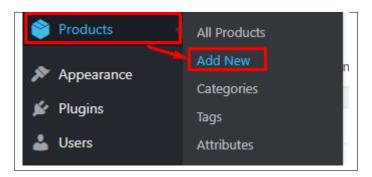

The Add new product page will show. Add the details for the Products.

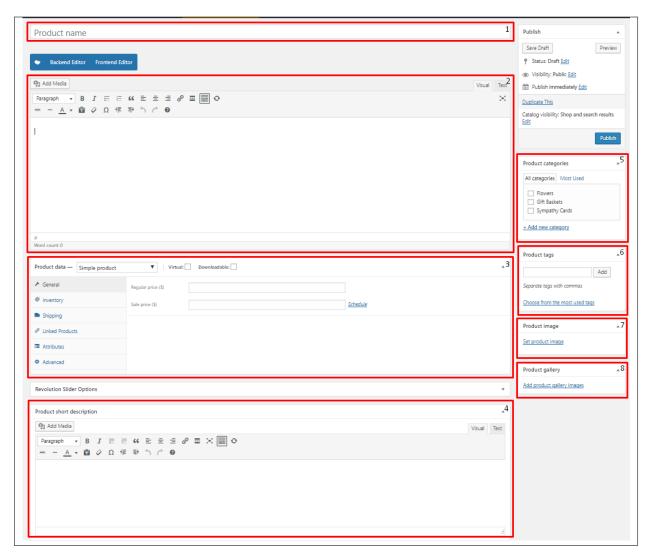

- 1. **Title** The name of the Products.
- 2. Editor container You can add here the role of the Products that will be shown in the website.
- 3. Product data
  - General Tab Information about the Products is added at this part.
    - Regular price (\$) -
    - Sale Price (\$) -
  - Inventory Tab -
    - SKU -
    - Manage stock? -
    - Stock status -
    - Sold individually -
  - Shipping Tab -
    - Weight (kg) -

- Dimensions (cm) -
- Shipping class
- Linked Products Tab -
  - Upsells -
  - Cross-sells -
- · Attributes Tab -
- · Advanced Tab -
  - Purchase note -
  - Menu order -
- 4. Product short description
- 5. Product categories
- 6. Product tags
- 7. **Product image** Products picture that will be shown in the site.
- 8. Product gallery

After adding all the details, click on Publish button to save.

#### 10.1.1 Delete Products

To delete a Product, navigate your Dashboard to Products > All Products

In the Products page, you will see all the created Products.

To delete a Product, you have two options:

• **Single Product Delete** - Hover your mouse pointer on the Product that you would like to delete. You will see a *Trash* option pop-up. Click on *Trash* to delete.

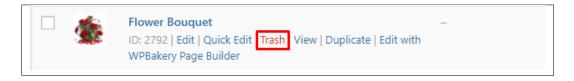

• Multiple Products Delete - To delete multiple Products, click on the box beside the Product you would want to delete. Then click on the drop-down box for *Bulk Actions* and choose the *Move to Trash* option. Click on *Apply* button to delete.

10.1. Create Products 123

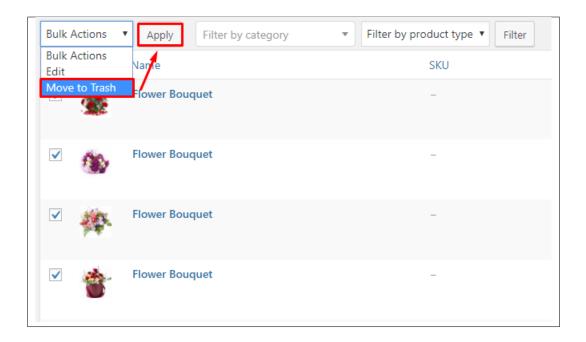

## 10.2 Products Category

**Categories** are meant for *broad grouping* of your posts, think of these as general topics. Categories are hierarchical, so you can add sub-categories. **Sub-categories** are made when a Category is added to a Parent Category.

Adding categories to a Product would make it easier to locate and post on similar topics by category.

### 10.2.1 Create Products Category

To create a *Category* for a Product, follow these steps:

• Step 1 - Navigate your Dashboard to *Products > Categories*. You will see the *Product Categories* page.

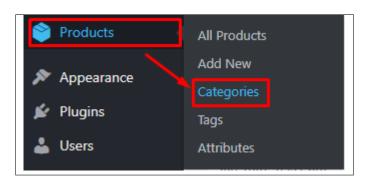

• Step 2 - In the page, find the Add New Category area. Add All the necessary information.

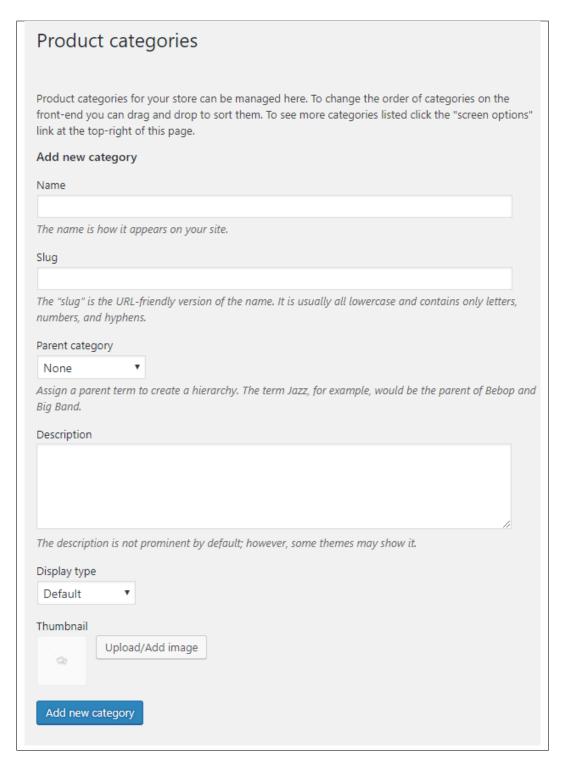

- Name The name of the category.
- Slug The URL-friendly version of the name. Usually all lowercase.
- Parent Category If the category is a sub-category, then look for the parent category in the drop-down box.
- **Description** Description of the category.

- **Display Type** Type of display the category will have.
- Thumbnail Image used for the category.
- Step 3 Once done filling out the information of the category, click on Add New Category button to save.

### 10.2.2 Delete Products Category

To delete a Category, navigate your Dashboard to *Products > Categories*.

In the *Product Categories* page, you will see all the created category.

To delete a category, you have two options:

• **Single Delete** - Hover your mouse pointer on the category that you would like to delete. You will see a *Delete* option pop-up. Click on *Delete* to delete.

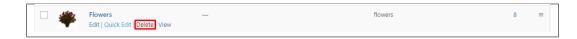

Multiple Delete - To delete multiple categories, click on the box beside the categories you would want to
delete. Then click on the drop-down box for Bulk Actions and choose the Delete option. Click on Apply button
to delete.

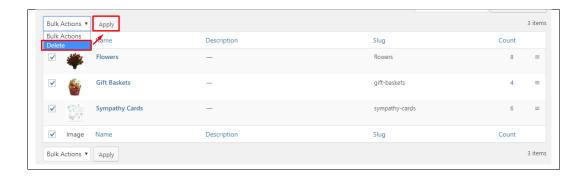

# 10.3 Create Product Page

*Products* of Memoria is generated by the theme from *Products* items.

To create a simple *Product Page*, follow these steps:

• Step 1 - Create a new page where to add the Products page.

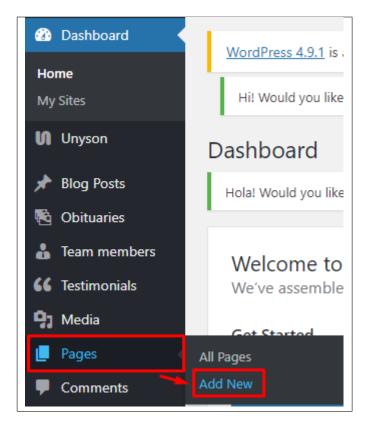

• Step 2 - Add a row element to the page, click the *Edit this row* option of the row. The *Row Settings* will pop-up.

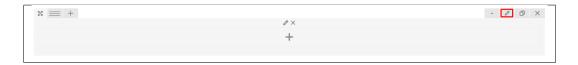

- Step 3 Change the settings to your preference.
- Step 4 In the row, to add a title for the page. You have the option to add a *Text Block* or *Section/Header Title* element.
- **Step 5** Add a new row to add the *Products* items. To add the *Products* items, add one of these woocommerce elements to the page.

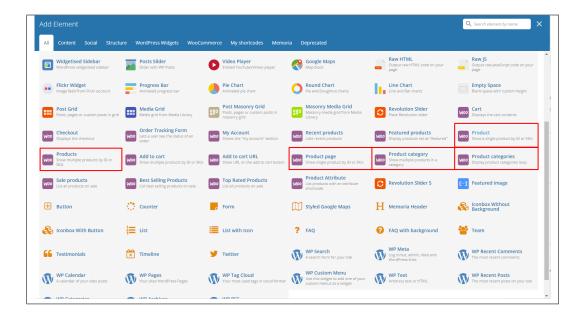

- Step 6 Add the needed information for the *Product* element. Click *Save changes* to save.
- Step 7 You can add more elements on the page as you like. Once satisfied, click on the *Publish* button.

#### **Sample Page with Products**

#### Flowers

 ${\it Gift\; Baskets}$ 

Sympathy Cards

#### CART

No products in the cart.

### **FLOWERS & GIFTS**

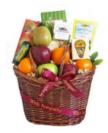

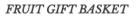

\$ 65.50

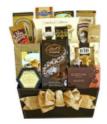

GOLD GIFT BASKET

\$ 90.00

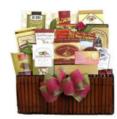

BROWN GIFT BASKET

\$ 60.00

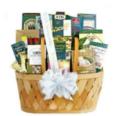

GREEN GIFT BASKET

\$ 75.45

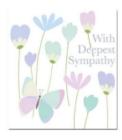

BUTTERFLY SYMPATHY CARD

\$ 10.00

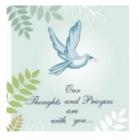

PRAYERS SYMPATHY CARD

\$ 12.00

# CHAPTER 11

# Widgets & Menu

# 11.1 Widgets

**Widgets** are small blocks of content, which you can find in theme footer or sidebar. They were originally designed to provide a simple and easy-to-use way of giving design and structure control of the WordPress Theme to the user, which is now available on WordPress Themes to include the header, footer, and elsewhere in the WordPress design and structure.

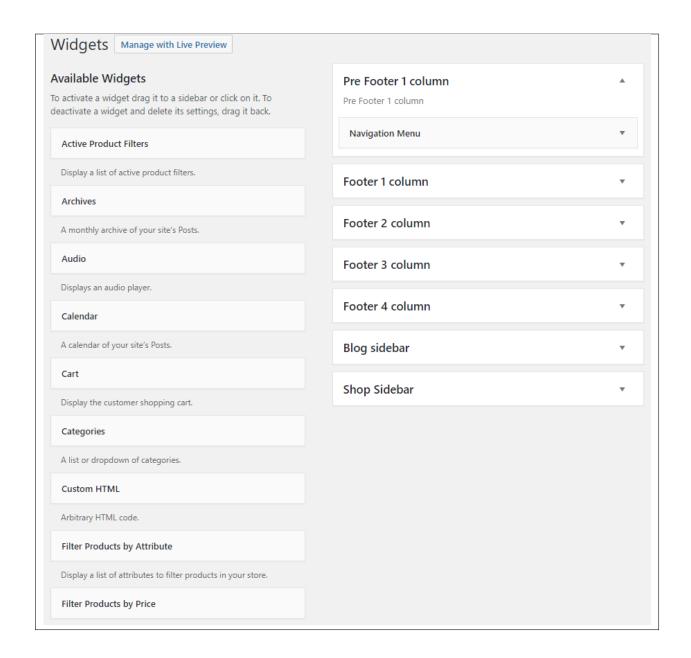

#### 11.1.1 Sidebars

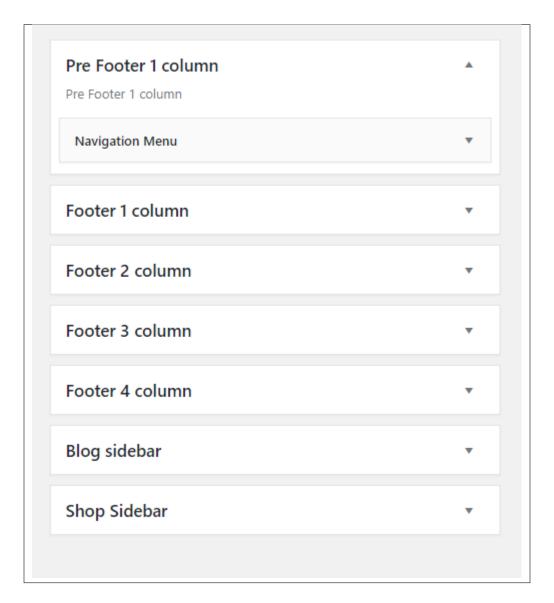

In Memoria you have access to 7 sidebars that can be customized using available theme widgets.

#### • Prefooter 1 column

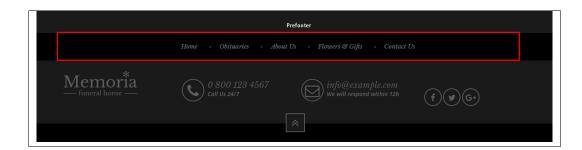

You can enable/disable the pre-footer in the *Appearance > Customize > Footer*, then uncheck the *Pre-footer display*.

11.1. Widgets 133

#### • Footer 1 to 4 column

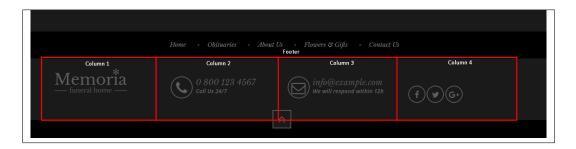

You can enable/disable the footer in the Appearance > Customize > Footer, then uncheck the Footer display.

#### · Blog sidebar

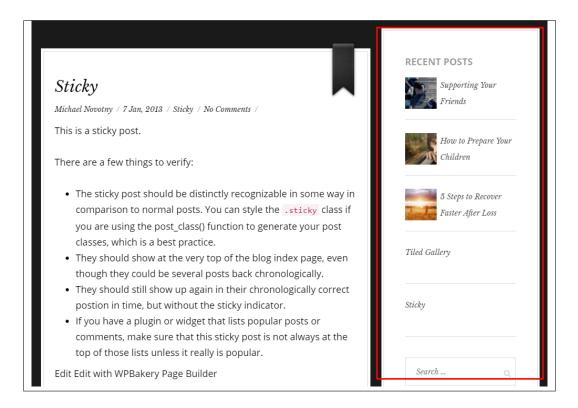

You can enable/disable blog sidebar in the *Appearance > Customize > Blog Settings > Blog/Single blog post*, then uncheck the *Display blog sidebar*.

#### · Shop Sidebar

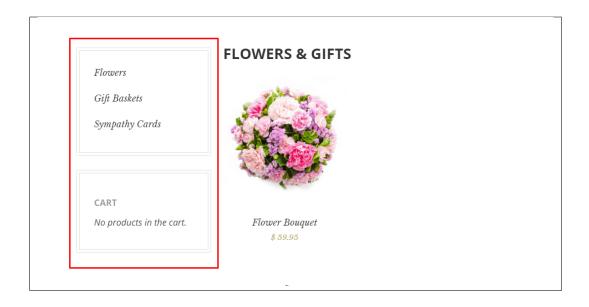

### 11.1.2 How to Edit Widgets

You can access widget edit screen under *Appearance > Widgets* panel or via Customize on path *Appearance > Customise > Widgets*. It has three main areas:

- · Available Widgets
- · Inactive Widgets
- · Inactive Sidebars and widget areas

To add a widget to your site, drag and drop the name of the widget you want to use from the *Available Widgets* section into one of the widget areas on the right-hand side of the window. After you have added it, the widget will open up (or if it doesn't, you can click on the triangle to open it) and you can change the settings and save the widget. The specific settings needed will depend on what type of widget you are using. For instance, if it is a text widget, you just need to type in the text (and optionally, HTML code), and save the widget.

#### 11.2 Menus

This guide covers the basic tasks a user may carry out when using the built-in menu editor.

### 11.2.1 Menu Setup

To make a simple menu, follow the steps:

• **Step 1** - Navigate your Dashboard to *Appearance > Menus*. The *Menus* page will show.

11.2. Menus 135

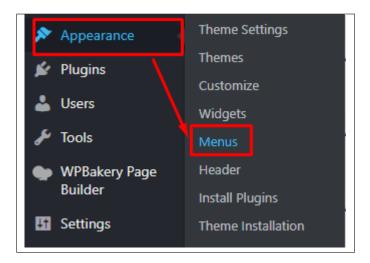

• Step 2 - In the menus page, you can edit a menu or make a new menu. To make a new menu, locate *create a new menu*.

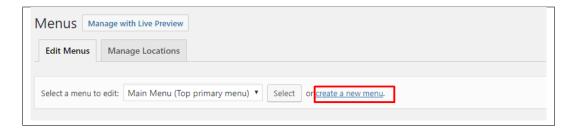

- Step 3 You will be ask to name your menu. After naming the menu, click *Create Menu*.
- Step 4 From the right side choose pages, links, or categories that you want to add to your menu and click on *Add to Menu*. Once menu items are added, you can reorder or nest them via drag and drop tool. Remember to click Save Menu when you finish to keep your changes saved.

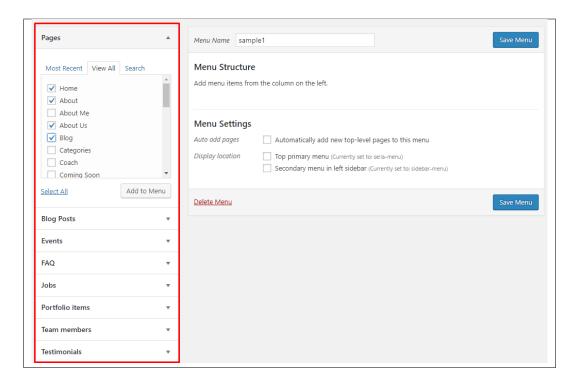

• Step 5 - You can set a menu as a Top primary menu or Secondary menu in the left sidebar.

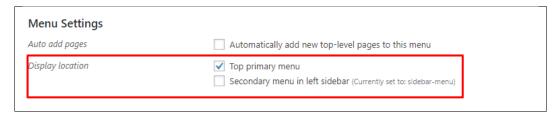

1. **Top primary menu** - visible on the top of the page.

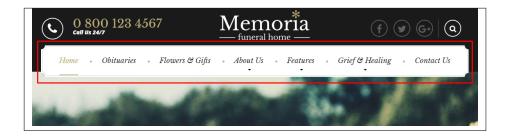

- 2. Secondary menu in the left sidebar
- Step 6 After any changes, click on Save Menu button.

11.2. Menus 137

#### 11.2.2 Multi-level Menu Setup

When planning the structure of your menu, it helps to think of each menu item as a heading in a formal report document. In a formal report, main section headings (Level 1 headings) are the nearest to the left of the page; subsection headings (Level 2 headings) are indented slightly further to the right; any other subordinate headings (Level 3, 4, etc) within the same section are indented even further to the right.

The WordPress menu editor allows you to create multi-level menus using a simple 'drag and drop' interface. Drag menu items up or down to change their order of appearance in the menu. Drag menu items left or right in order to create sub-levels within your menu.

To make one menu item a subordinate of another, you need to position the 'child' underneath its 'parent' and then drag it slightly to the right.

- Position the mouse over the 'child' menu item.
- While press and holding the left mouse button, drag it to the right.
- Release the mouse button.
- Repeat these steps for each sub-menu item.
- Click the **Save Menu** button in the *Menu Editor* to save your changes.

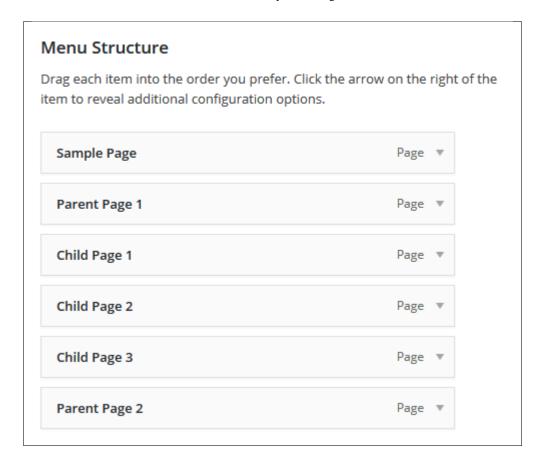

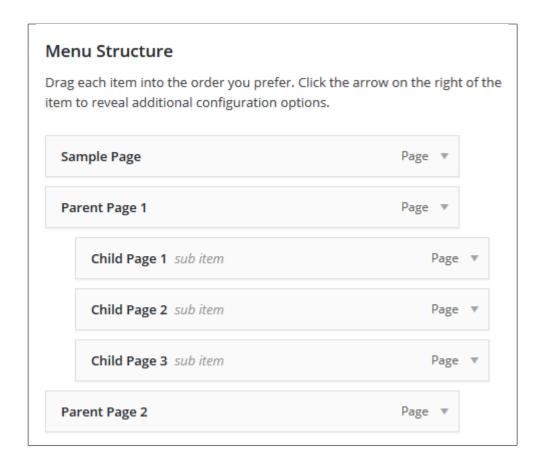

11.2. Menus 139

# CHAPTER 12

## **Customising Memoria**

Memoria comes with an advanced customizer, which allows to edit most of the theme's elements in one place. If you want to use it, navigate to *Appearance* > *Customize*.

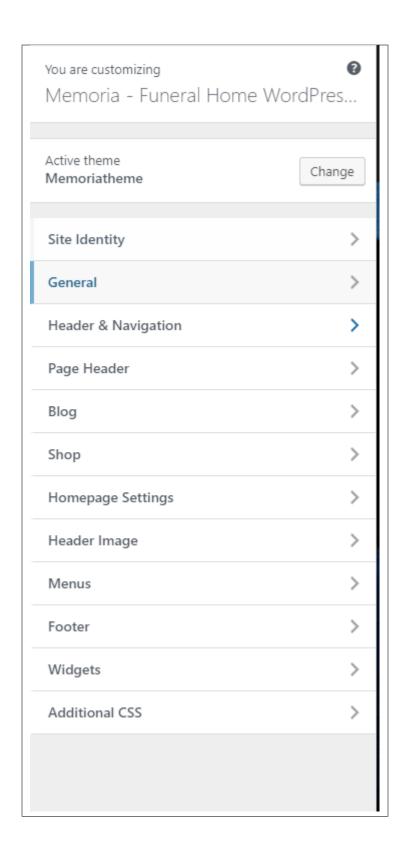

## 12.1 Site Identity

Here you will have the option to customize your site's identity or how it can be viewed by people.

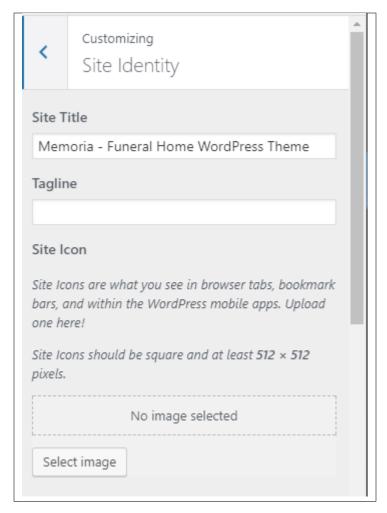

- Site Title The title of the site you created.
- Tagline The slogan/catchphrase for you site. What people will remember if they see your site.
- Site Icon The icon used as a browser icon. Icons must be square, and at least 512 pixels wide and tall.

Add all the information you like to add, then click on the Save button.

#### 12.2 General

You can pick the color scheme of the site here.

12.1. Site Identity 143

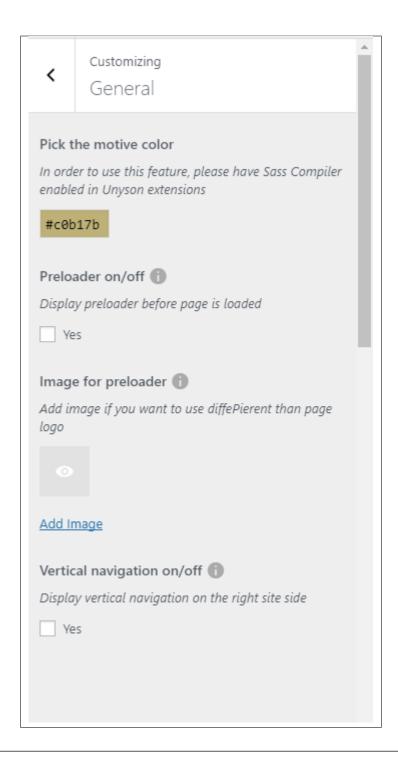

**Note:** In order to use this feature, please have SASS Compiler enabled in Unyson extensions.

- Pick the motive color Pick the main color scheme of the site.
- Preloader on/off Display preloader before page is loaded.
- Image for preloader The image that will show in the preloader.
- Vertical navigation on/off Option to show or not the vertical navigation on the right side of the site.

## 12.3 Header & Navigation

Header & Navigation is divided into 4 parts:

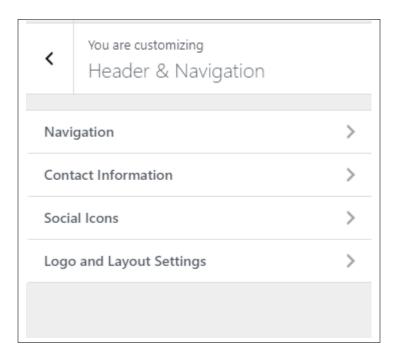

#### Navigation

- Navigation style - How the navigation of the header behaves.

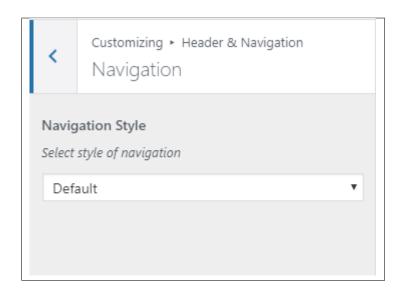

#### • Contact Information

- Text After Contact Number Text displayed after the contact number.
- Contact Number Contact number that will be displayed at the header.

- Text after Email Address Text displayed after the Email address.
- Email Address Email address that will be displayed at the header.

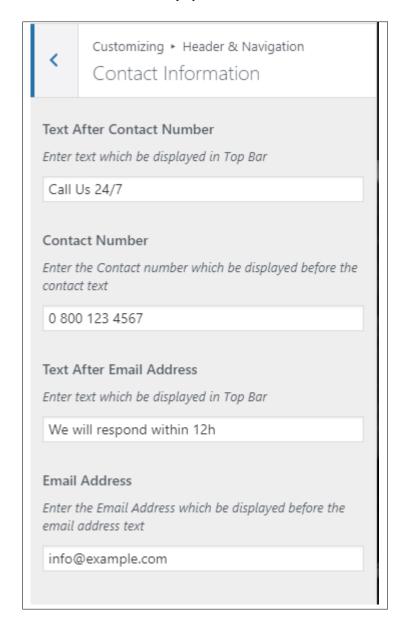

#### • Social Icons

- Search Icon Display Option to display header on top of the pages.
- Facebook
- Twitter
- Pinterest
- Instagram
- RSS
- LinkedIn

- Google Plus
- Tumblr
- Skype
- Dribble
- DropBox
- Flickr
- GitHub
- Stack Exchange
- Stack Overflow
- Vimeo
- Weibo
- Xing

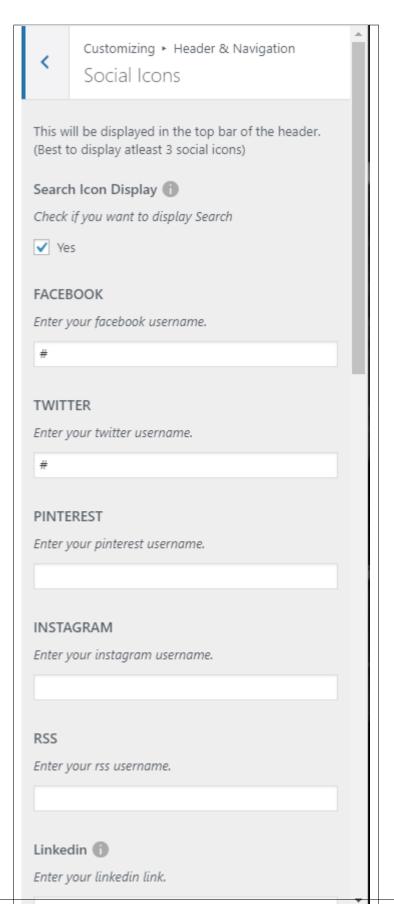

#### • Logo and Layout Settings

- Logo The main logo displayed in the site.
- Logo Position Location of the Logo in the header.
- Contact Number Display Option to show contact number in the header.
- Contact Number Position Location of the contact number in the header.
- Email Address Display Option to show Email Address in the header.
- Email Address Position Location of the Email Address in the header.
- Social Icon Display Option to show Social Icon in the header.
- Social Icon Position Location of the Social Logo in the header.

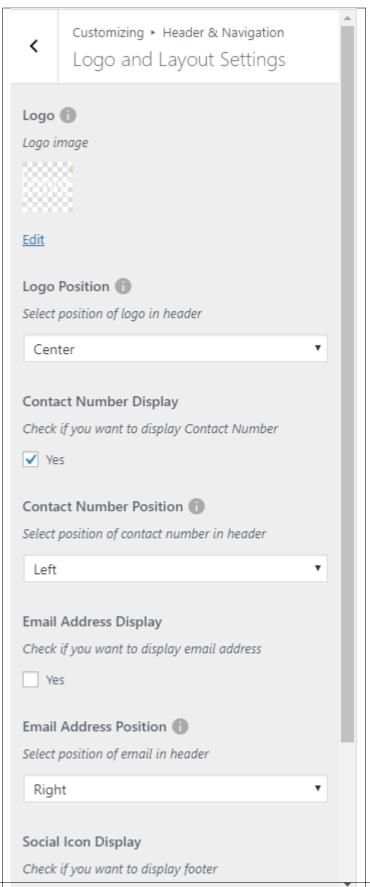

## 12.4 Page Header

You can customize the global/default header here.

12.4. Page Header 151

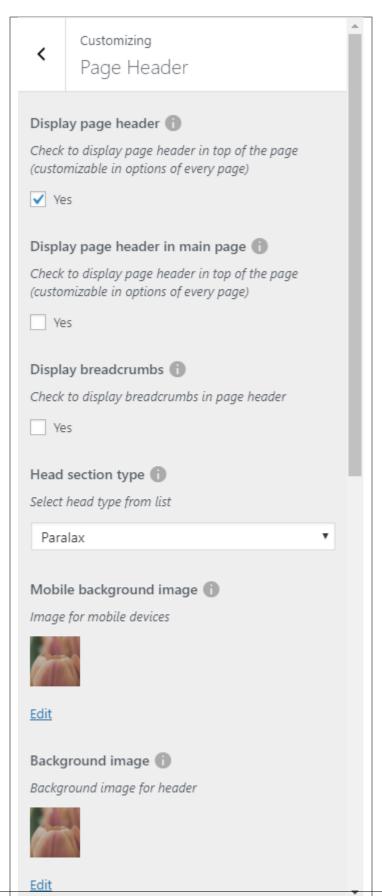

- **Display page header** Option to display page header in top of the page(customizable in options of every page).
- Display page header in main page Option to display the page header in the main page.
- Display breadcrumbs Option to display breadcrumbs of the page.

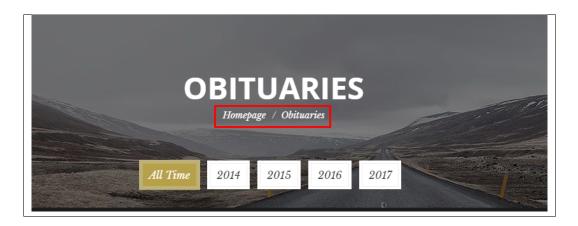

- **Head section type** How the header behaves.
  - Static
  - Parallax
  - Video
  - Kenburns
- Mobile background image Background image of the header in a mobile device.
- Background image Background image of the header.
- Second background image This will only apply for a Kenburns type of header.
- Third background image This will only apply for a Kenburns type of header.
- Head height Height of the header.
- Parallax ratio This will only apply for a Parallax type of header.
- Video url This will only apply for a Video type of header.
- Video file type Select video file type in direct link.

## 12.5 Blog

The blog settings is divided into 2:

12.5. Blog 153

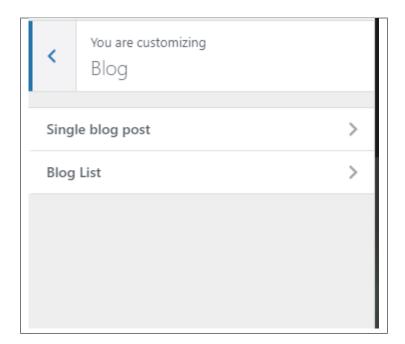

#### • Single blog post

- **Display blog sidebar** Option to show sidebar on the individual blog's page.
- Place to display sidebar Location on the page where the sidebar is placed.
- Tag after post Option to show blog's tags at the end of the post.
- Social Share Option to show the Social Media Share Buttons.
- Social Share Options of social media to show as Social Media Share Buttons.
- **Display comments after post** Option to have a comments area after the post.

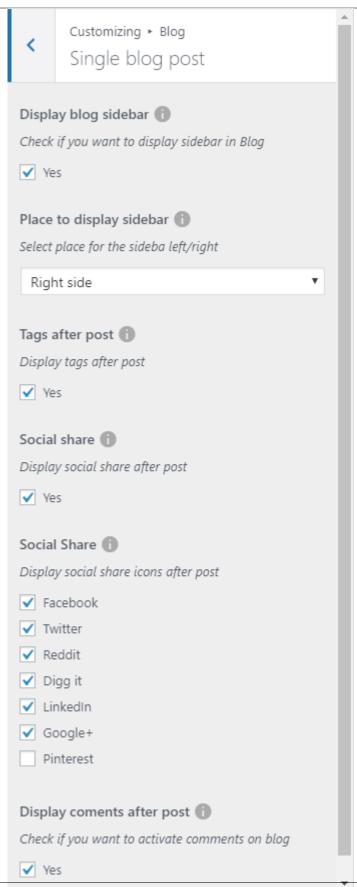

12.5. Blog

#### • Blog List

- **Display blog sidebar** Option to show sidebar in the all blog's page.
- Place to display sidebar Location on the page where the sidebar is placed.
- Social Share Option to show the Social Media Share Buttons.
- Social Share Options of social media to show as Social Media Share Buttons.

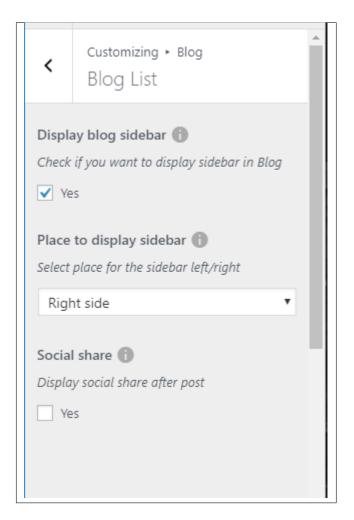

Add all the information you like to add, then click on the Save button.

## 12.6 Shop

You can customize the page where you are displaying the shop here.

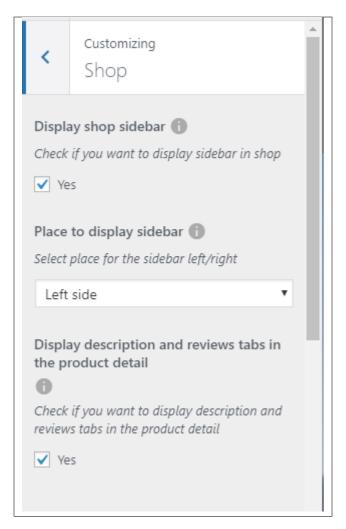

- **Display shop sidebar** Option to show sidebar on the products page.
- Place to display sidebar Location on the page where the sidebar is placed.
- **Display description and reviews tabs in the product detail** Option to show description and reviews on the individual product's page.

## 12.7 Homepage Setting

Option for the front page is shown here.

- Front page displays Options on how the front page/home page looks like.
  - Your latest posts Show the latest post on your blogs.

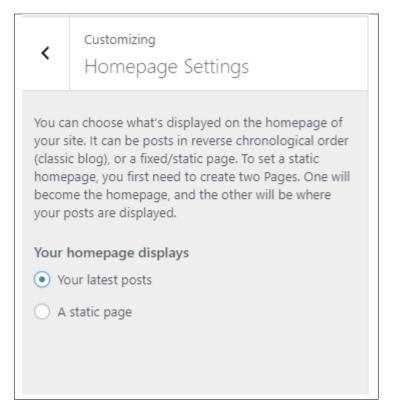

- A static page - Set a page that would stay the same until the page is replaced manually.

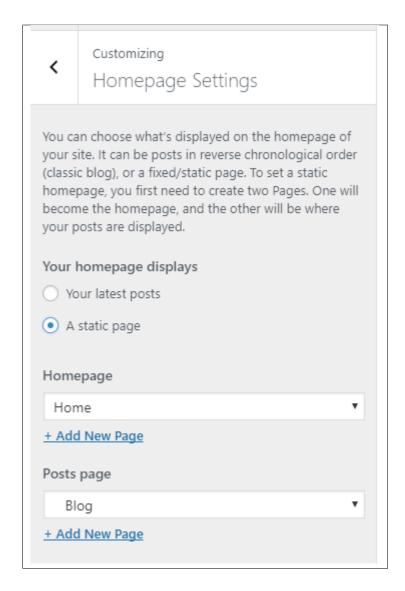

**Note:** You can also do this using the **Homepage Setup** instructions in *Page > Homepage Setup*.

## 12.8 Background Image

You can customize the Background image of the site.

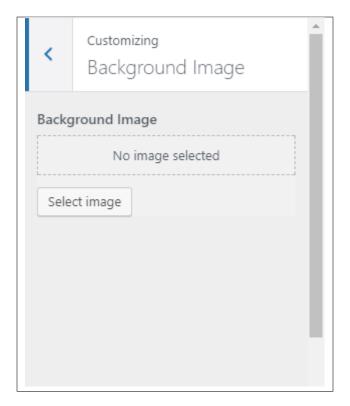

• Background Image - Choose an image to use as the background of the site.

Add all the information you like to add, then click on the Save button.

## 12.9 Menus

You can change the details and settings of a menu here.

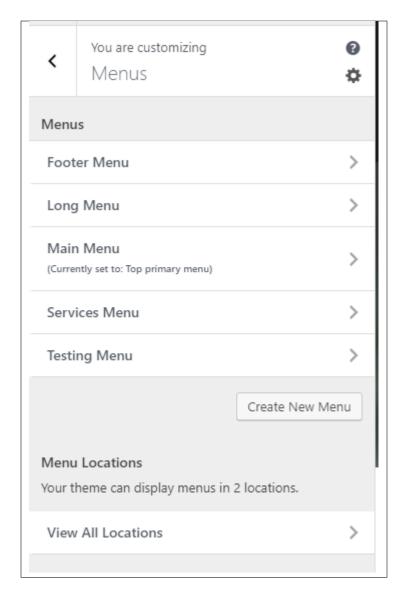

- 1. Menus These are the menus made by you. You can make/add a new menu or delete it here.
- 2. Menu Location Memoria supports 2 menus: Primary Menu and Sidebar Menu
  - **Top primary menu** Choose which menu in the *Menus* would like to use as the primary menu.

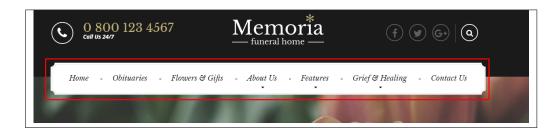

• **Secondary menu in left sidebar** - Choose which menu in the *Menus* would like to use as the sidebar menu.

12.9. Menus 161

**Note:** You can also do the same thing by following Menu Setup instructions in *Widgets & Menu > Menu > Menu Setup*.

#### 12.10 Footer

You can customize the footer here.

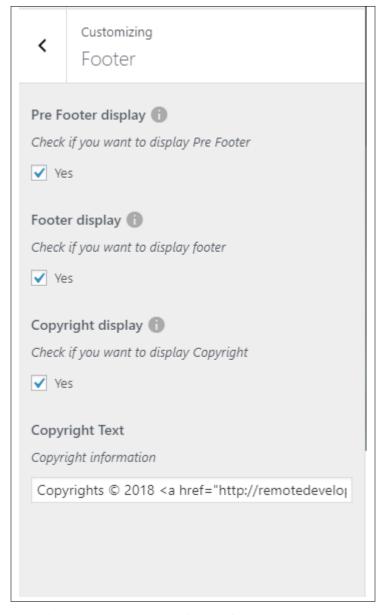

• Pre-footer display - Option to display a section before the footer on the page.

- Footer display Option to display footer on the page.
- Copyright display Option to display copyright in your site.
- Copyright Text The text to be displayed as copyright.

## 12.11 Widgets

You can customize what is inside the widgets on the page. If a widget is placed on the page you see on the preview, it will be listed on the left side under widgets.

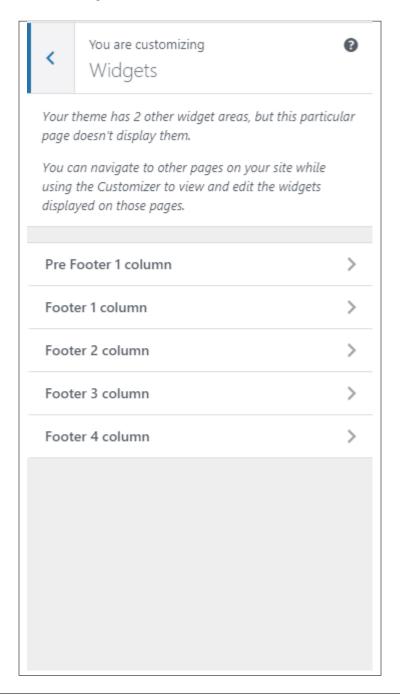

12.11. Widgets 163

#### • Prefooter 1 column

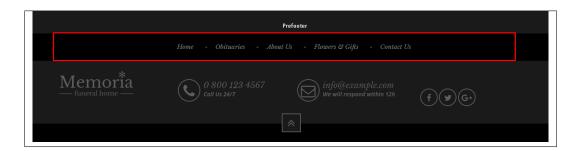

- Footer 1 column
- Footer 2 column
- Footer 3 column
- Footer 4 column

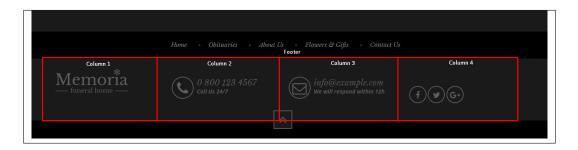

Add all the information you like to add, then click on the Save button.

**Note:** You can also do the same thing by following How to Edit Widgets instructions in *Widgets & Menu > Widgets*.

## 12.12 Additional CSS

You can add your own CSS code for your site.

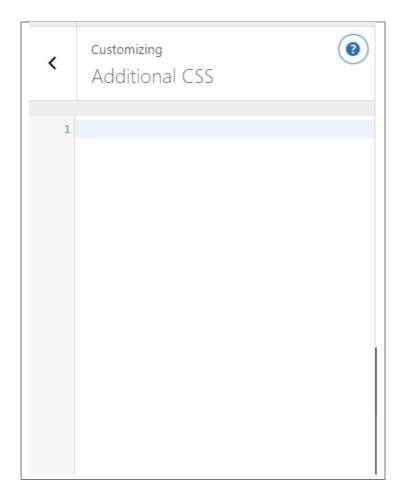

12.12. Additional CSS 165